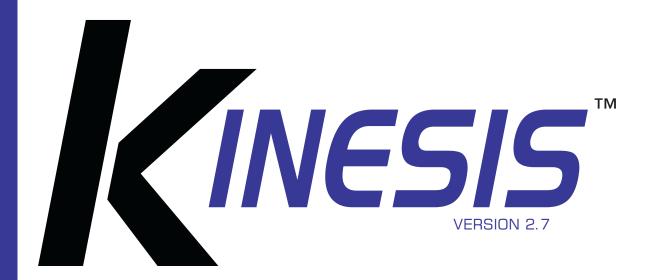

# User Guide

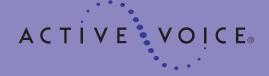

Copyright © 2002-2004 Active Voice, LLC.

All rights reserved.

First edition 2004.

Active Voice, Kinesis, ViewCall, ViewFax, and ViewMail are trademarks or registered trademarks of Active Voice, LLC.

Other brand and product names used in this document are trademarks of their respective owners.

Licensed under one or more of the following patents: U.S. Nos. 4,994,926; 5,291,302; 5,459,584; 4,696,028;

4,809,321; 4,850,012; 4,922,526; 4,935,958; 4,955,047;

4,972,469; 4,975,941; 5,020,095; 5,027,384; 5,029,196;

5,099,509; 5,109,405; 5,148,478; 5,166,974; 5,168,519;

5,249,219; 5,303,298; 5,309,504; 5,347,574; 5,666,401; 5,181,243; 5,724,408; and Canadian No. 1329852.

Active Voice, LLC.

Seattle, Washington U.S.A.

www.activevoice.com

# **Contents**

| Introduction1                                     |
|---------------------------------------------------|
| Introducing Kinesis2                              |
| About this guide3                                 |
| Getting started5                                  |
| To enroll on Kinesis6                             |
| To log on to Kinesis7                             |
| To access the Web Assistant 8                     |
| To log off the Web Assistant9                     |
| The tools you use10                               |
| Messaging by phone11                              |
| Messaging from your e-mail Inbox                  |
| Working with the Web Assistant 13                 |
| Using the Media Master control bar 15             |
| Checking messages17                               |
| To check messages18                               |
| To check your calendar22                          |
| To forward a message24                            |
| To reply to a message26                           |
| To return a call29                                |
| To deliver a fax                                  |
| To check e-mail messages in an external mailbox33 |

| Sending messages                                   | .36  |
|----------------------------------------------------|------|
| To send a voice message                            | .37  |
| To send an urgent message                          | 40   |
| To request a return receipt for a message          | 42   |
| To send a private message                          |      |
| To send a message with future delivery             | .46  |
| To send a message with an expiration date          | 48   |
| To send a message to a list of recipients          | . 50 |
| To send a priority broadcast message               | .52  |
| To send a message to another location              | . 55 |
| Changing personal settings                         | .57  |
| To change your recorded name                       |      |
| To change whether you are listed in the directory  |      |
| To change your phone password                      | 62   |
| To change your Kinesis conversation language       | 64   |
| To change your text-to-speech language .           | 65   |
| To switch between full or brief conversation menus | 67   |

| Changing recording and playback settings                    | 69 |
|-------------------------------------------------------------|----|
| To change recording and playback devices                    | 70 |
| To change playback volume                                   | 72 |
| To change automatic voice message playback                  | 74 |
| Changing greeting settings                                  | 75 |
| To record a greeting                                        | 76 |
| To enable or disable a greeting                             | 78 |
| To change a greeting source                                 | 80 |
| To enable or disable callers to bypass your greeting        | 81 |
| Changing call settings                                      | 83 |
| To change what Kinesis says when you answer calls           | 84 |
| To change call screening                                    | 86 |
| To change call handling for when your phone is busy         |    |
| To change call transfer                                     | 89 |
| To change a caller's message options                        | 91 |
| Changing message settings                                   | 92 |
| To change message types                                     | 93 |
| To change message summary information                       | 95 |
| To change your log on greeting                              | 97 |
| To change the sound that notifies you of new voice messages | 98 |
| To change message addressing settings                       | 99 |
| To set up an external mailbox1                              | 00 |

| Changing message notification settings 10                | 3  |
|----------------------------------------------------------|----|
| To enable or disable a notification device               | 4  |
| To change a notification phone number . 10               |    |
| To change the address and text settings for a text pager | 19 |
| To change the types of messages you are notified of11    | 1  |
| To change a notification schedule11                      | 2  |
| To change notification options11                         | 3  |
| Changing private list settings11                         | 5  |
| To change the name of a private list 11                  | 6  |
| To change the members of a private list11                | 8  |
| Changing caller options12                                | 1  |
| To enable callers to edit their messages12               | 2  |
| To enable callers to leave urgent messages12             | 23 |
| To ask callers to enter a callback phone number12        | :4 |
|                                                          |    |

KINESIS USER GUIDE CONTENTS IV

| Sharing a phone                                     | .125  |
|-----------------------------------------------------|-------|
| To answer a call to a shared phone                  | . 126 |
| To check messages with a shared phone               | . 127 |
| To change call transfer for a shared phone          | . 129 |
| To set call handling when a shared phon is busy     |       |
| To set how calls to a shared phone are announced    | . 133 |
| To set whether calls to a shared phone are screened | . 135 |
| To record a greeting for a shared phone             | . 137 |
| Working with ViewCall                               | .140  |
| The ViewCall window                                 | . 141 |
| Connecting or disconnecting from Kinesis            | . 143 |
| Managing incoming calls                             | . 144 |
| Tracking your call activity                         | . 145 |
| Reference numbers and menus                         | .146  |
| Phone numbers, names, and addresses.                | . 147 |
| Kinesis conversation menus                          | . 148 |
| Index                                               | .150  |

KINESIS USER GUIDE CONTENTS V

# Introduction

Welcome to Kinesis $^{\text{\tiny TM}}$ .

This section gives you a basic introduction to Kinesis and associated documentation.

## **IN THIS SECTION**

| Introducing Kinesis | 2 |
|---------------------|---|
| About this guide    | 3 |

# **Introducing Kinesis**

On Kinesis, you and the other users in your organization are called subscribers. As a subscriber, you can send and manage voice, fax, and e-mail messages from a touchtone phone, from your computer, or over the Internet.

With a full-featured system, Kinesis includes:

Unified messaging ViewMail<sup>®</sup> for Microsoft<sup>®</sup> Outlook<sup>®</sup> lets you manage voice and fax messages in your Outlook Inbox, along with your e-mail messages.

Fax option You can use a third-party fax program to send and receive fax messages from your computer the same way you send and receive other messages with Outlook. You can also print your fax and e-mail messages to a fax machine from any touchtone phone.

**Text-to-speech** Text-to-speech lets you hear the text portion of your e-mail messages and meeting requests over the phone.

The Web Assistant This Web-based option lets you personalize your Kinesis phone settings using your Web browser.

Your system administrator can tell you whether these options are available to you.

# About this guide

The Kinesis *User Guide* explains how to manage voice and fax messages, and how to change the settings that define how you work with Kinesis. For information about managing e-mail messages, see the documentation for your e-mail program.

The Kinesis *User Guide* presents procedures for a full-featured Kinesis system. Some procedures may work differently for you, depending on how Kinesis is set up at your organization.

Each task includes procedures that relate to the tools you use to work with Kinesis and are marked accordingly:

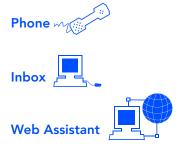

The Kinesis *User Guide* includes space for reference information on page 147. Write the phone numbers for calling Kinesis; your ID; the Web site address for the Web Assistant; the server name; and the name and phone number of your system administrator.

The map on page 148 shows the main Kinesis menus available by phone. You can print the map as a quick reference for Kinesis features.

# Getting started

Your first step in using Kinesis is to enroll by phone as a subscriber. During enrollment, you record your name and greeting, set a password, and set whether you are listed in the directory.

You can call Kinesis from inside or from outside your organization to enroll.

Once enrolled, you can log on to Kinesis by phone to check and send messages, and to change your Kinesis settings.

### **IN THIS SECTION**

| To enroll on Kinesis         | 6 |
|------------------------------|---|
| To log on to Kinesis         | 7 |
| To access the Web Assistant  | 8 |
| To log off the Web Assistant | 9 |

# To enroll on Kinesis

The information that Kinesis asks for when you log on to enroll depends on where you are calling from:

**Inside your organization** Kinesis may ask you to enter your ID and a password.

**Outside your organization** Kinesis asks you to enter your ID and may ask you to enter a password.

Your system administrator gives you your ID and a temporary password, if one is required.

**NOTE** Depending on how Kinesis is set up at your organization, this procedure may not be required.

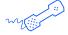

#### **USING YOUR PHONE**

- **1** Dial the internal or external Kinesis phone number.
- 2 If you dialed the external phone number, press when Kinesis answers.
- **3** Enter your ID, if required, then press #.
- 4 Enter a password, if required.
- **5** If asked, follow the instructions to:
  - Record your name.
  - Record a greeting.
  - Set a new password.
  - Choose whether you are listed in directory assistance.

# To log on to Kinesis

After you enroll as a subscriber, use this procedure whenever you log on to Kinesis to manage messages and settings by phone.

The information that Kinesis asks for when you log on depends on where you are calling from:

**Inside your organization** Kinesis may ask you to enter your password.

Outside your organization Kinesis asks you to enter your ID and may ask you to enter your password.

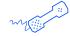

#### **USING YOUR PHONE**

- **1** Dial the internal or external Kinesis phone number.
- 2 If you dialed the external phone number, press when Kinesis answers.
- **3** Enter your ID, if required, then press #.
- 4 Enter your password, if required.

**NOTE** You may be able to skip some or all of these steps when you call Kinesis from your desk, or if your desk phone has a button that you can press to automatically call Kinesis. See your system administrator for more information.

# To access the Web Assistant

Use this procedure whenever you access the Web Assistant with your Web browser. Web Assistant lets you manage Kinesis settings, such as greetings, call transfer, message notification, and distribution lists.

After accessing the Web Assistant, you may have to enter logon information again, depending on how Kinesis is set up.

To complete this procedure, you need to know the server name, and your Microsoft Exchange user name and password. See your system administrator for more information.

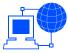

#### USING THE WEB ASSISTANT

- 1 Start Internet Explorer.
- **2** Type http://<server name>/saweb/aadefault.htm (If you do not know the server name, contact your system administrator.)
- **3** Type your Microsoft Exchange user name and password, if required. (Use your Microsoft Windows NT<sup>®</sup> or Windows<sup>®</sup> 2000 user name and password, not your Kinesis phone password.)

**TIP** Add the Web Assistant site to your list of favorites in Internet Explorer, so you do not have to type the Web address each time you log on.

# To log off the Web Assistant

Use this procedure whenever you log off the Web Assistant. To prevent others from accessing your mailbox settings, close your Web browser after you log off.

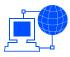

### USING THE WEB ASSISTANT

- 1 In the Web Assistant navigation pane, click "Log off."
- **2** To prevent others from accessing your mailbox settings, in Internet Explorer, select File > Close.

# The tools you use

This section explains more about three of the tools you can use to manage your messages and Kinesis settings:

- Any touchtone phone
- Your e-mail Inbox
- Web Assistant and the Internet

## **IN THIS SECTION**

| Messaging by phone                 | 11 |
|------------------------------------|----|
| Messaging from your e-mail Inbox   | 12 |
| Working with the Web Assistant     | 13 |
| Using the Media Master control bar | 15 |

KINESIS USER GUIDE THE TOOLS YOU USE 10

# Messaging by phone

When you interact with Kinesis by phone, you hear the Kinesis conversation. The conversation's recorded instructions guide you as you listen to, send, and manage messages, and change your settings.

Your system administrator can set you up for one of two menu types available for the conversation:

Full menus These menus provide comprehensive instructions for new users.

**Brief menus** These menus provide abbreviated versions of menus for experienced users.

In the Kinesis conversation, you choose menu options by pressing the corresponding touchtone keys on your phone keypad. A map of the Kinesis conversation menus is provided on page 148.

#### Help

For conversation Help, press 0 on your phone keypad.

#### Use these keys anytime

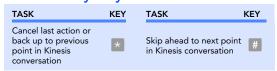

KINESIS USER GUIDE THE TOOLS YOU USE 11

# Messaging from your e-mail Inbox

With unified messaging, voice messages are collected in your e-mail Inbox, along with your fax and e-mail messages.

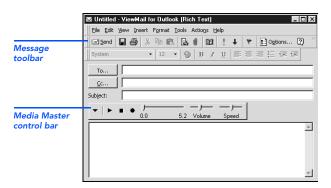

If your organization uses
ViewMail for

Microsoft Outlook, you can send, listen to, and manage voice messages from your Outlook Inbox. ViewMail's voice message form works the same way as an Outlook e-mail message form. The ViewMail form also has a Media Master control bar, which you use to record and play messages (see "Using the Media Master control bar," on page 15).

Without ViewMail for Microsoft Outlook, a voice message is stored as a WAV file attachment to an e-mail message. You can listen to the WAV file attachment with the speakers on your computer. Other voice messaging tasks such as recording must be done by phone.

# Working with the Web Assistant

The Web Assistant is a Web site that you access by using your Web browser. Web Assistant pages contain settings that control how you and your callers interact with Kinesis by phone, such as your greetings, call transfer settings, message notification settings, and message distribution lists.

The site's navigation bar contains the links to your Web Assistant pages. You click a link to move from one page to another as you make your changes.

TIP Click the Save icon (the disk) frequently to save changes as you make them. When you have unsaved changes, an asterisk (\*) appears next to your name as a reminder. The asterisk disappears when you click the Save icon.

Each Web Assistant page with a recorded name or greeting includes a Media Master control bar (see "Using the Media Master control bar," on page 15).

### Help

For Web Assistant help, click the Help icon (the question mark) at the top of the Web Assistant page. Question mark links appear next to settings that have descriptions. To see a description, click the link.

CAUTION! Do not use the "Back" button in your Web browser to return to a page that you viewed earlier. Instead, use the links in the Web Assistant navigation bar.

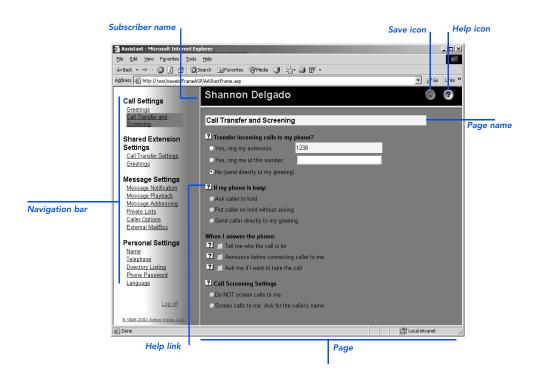

# Using the Media Master control bar

The Media Master control bar appears in ViewMail for Microsoft Outlook and on Web Assistant pages, anywhere you can record.

In ViewMail for Outlook, you use the Media Master control bar to play and record voice messages. On the Web Assistant pages, you use the control bar to record names and greetings.

Use the Options menu on the Media Master control bar to work with other sound (WAV) files in your recordings. The following sound file options are available:

New Erase a recording to rerecord.

**Paste** Paste a sound recording the same way you paste text in a text file.

Paste from file Paste another sound file to a recording.

**Copy** Copy a sound recording the same way you copy text in a text file.

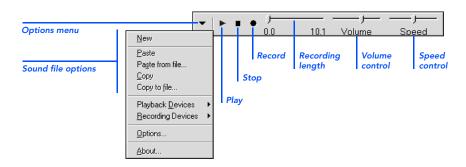

KINESIS USER GUIDE THE TOOLS YOU USE 1

Copy to file Copy the recording to a sound file that you name.

You also use the Options menu to set your recording and playback devices, if applicable (see "To change recording and playback devices," on page 70).

# Checking messages

You can check messages by phone or from your e-mail Inbox. Once you have listened to a message by phone, it becomes an old or saved message—unless you mark it as new or delete it. When you open a message from your e-mail Inbox, the message is marked as read.

Deleted messages are not completely removed from the system, but instead are moved to the Deleted Items folder in your e-mail Inbox. Deleted messages can still be accessed, either from your Inbox or by phone. If you deleted a message by mistake, you can restore it to a saved message. Once a message has been deleted from the Deleted Items folder, it is permanently removed from the system.

It is a good idea to periodically clear old messages out of your Deleted Items folder. If you do not do this, you may eventually exceed the storage limitations of your Kinesis account, and may find that you are unable to send any further messages by phone. If this happens, try removing a few items from your Deleted Items folder. This will bring your total message store back below its size limitation, and you will then be able to send new messages.

#### IN THIS SECTION

| To check messages                               | 18 |
|-------------------------------------------------|----|
| To check your calendar                          | 22 |
| To forward a message                            | 24 |
| To reply to a message                           | 26 |
| To return a call                                | 29 |
| To deliver a fax                                | 31 |
| To check e-mail messages in an external mailbox | 33 |

KINESIS USER GUIDE CHECKING MESSAGES 17

# To check messages

You can check your messages by phone or in your e-mail Inbox.

If you are using the fax option, Kinesis plays the message summaries and any voice annotations on your fax messages.

If you are using the text-to-speech option, Kinesis also plays your e-mail messages and meeting requests. You can record a reply to an e-mail or meeting request, and you can accept or decline meeting requests by phone.

Settings for the types of messages you hear when you check messages by phone and what you hear in message summaries can be customized in the Web Assistant.

**TIP** Old messages are not deleted automatically. Delete unwanted messages frequently to save space.

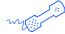

#### **USING YOUR PHONE**

- **1** Call Kinesis and log on.
- 2 Press 1 to hear new messages,

or

press 3 to review old messages.

**3** Use the following keys to manage your messages and to control playback.

### Use these keys during a message

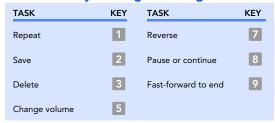

### Use these keys after a message

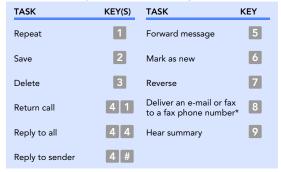

\* Available only if you are using the fax option.

#### Use these keys anytime

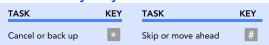

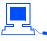

#### **USING YOUR E-MAIL INBOX**

- **1** Open your e-mail Inbox.
- **2** Follow the steps that apply to your setup.

**Without ViewMail for Outlook** Open the e-mail message with WAV file attachment. Double-click the attachment to play it on your computer speakers with your multi-media software.

With ViewMail for Outlook Double-click a voice message , or double-click a fax message.

In the open voice message, click on the Media Master control bar to play the message.

or

In the open fax message, double-click the attached file to start the viewer program on your computer.

**TIP** To have voice messages play automatically when you open them, on the Outlook Tools menu, click "ViewMail options," then select the "Play voice automatically" check box.

#### ■ Today's meeting - ViewMail for Outlook (Plain Text) Message toolbar Jan Browne From: Tue 7/27/99 1:17 PM Pat Smith To: Cc: Subject: Today's meeting Plav 5.3 Volume Would you please send this voice message to everyone in your group? Thanks, Jan € oiceMessage

### Voice message in ViewMail for Outlook

In the voice or fax message, use the buttons on the message toolbar to handle the message the same way you handle e-mail messages.

#### File menu File Edit View Insert Format Tools Compose Help Message toolbar From: FAX server Sent: Mon 9/13/99 6:17 PM Jan Browne Cc: Subject: CSID: 5551212 "Fax: Pages: 1 Status MessageID : 3 (3) Number of pages : 1 page Submitted Time : 6:16:51 PM 9/13/99 Remote CSID : 2061234567 Fax file Fax.tif

### Fax message in ViewMail for Outlook

Or, in the fax message, click the print button on the toolbar or click "Print" on the File menu to print the fax.

# To check your calendar

If you are using the text-to-speech option, Kinesis can read your schedule to you for any day in your calendar. You can accept or decline each meeting, and you can send a voice message to the meeting organizer.

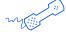

#### **USING YOUR PHONE**

- **1** Call Kinesis and log on.
- 2 Press 5 to check your schedule.
- 3 Press 1 to hear today's schedule,

or

press 2 to hear tomorrow's schedule,

or

press 3 to select a day in the future. Press a four-digit number for the month and day. For example, for May 7, press 0 5 0 7. You do not need to enter a year.

**4** Use the following keys to manage your meetings and control meeting readback.

## Use these keys during meeting readback

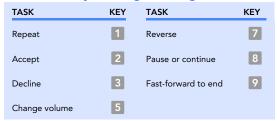

### Use these keys after meeting readback

| TASK                    | KEY | TASK                                                 | KEY |
|-------------------------|-----|------------------------------------------------------|-----|
| Repeat                  | 1   | Mark as new                                          | 6   |
| Accept                  | 2   | Reverse                                              | 7   |
| Decline                 | 3   | Deliver meeting<br>message to a fax phone<br>number* | 8   |
| Tentatively accept      | 4   | Hear summary                                         | 9   |
| Forward meeting message | 5   |                                                      |     |

<sup>\*</sup> Available only if you are using the fax option.

## Use these keys anytime

| TASK              | KEY | TASK               | KEY |
|-------------------|-----|--------------------|-----|
| Cancel or back up | *   | Skip or move ahead | #   |

# To forward a message

You can forward a message as is or record an introduction that plays before the forwarded message. You can forward new or saved messages. When addressing a message, press # # to switch between spelling and number mode.

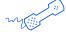

#### **USING YOUR PHONE**

- **1** After listening to the message, press **5**.
- **2** Follow the Kinesis conversation to address the forwarded message.
- **3** Press 2 to record an introduction. After recording, press #,

or

press 3 for message options,

or

press # to forward the message as is.

4 Press 1 for message options,

or

press # to forward the message as is.

**5** Follow the conversation to handle the original message.

#### Message options

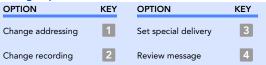

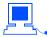

#### **USING YOUR E-MAIL INBOX**

- **1** With ViewMail for Outlook, in an open voice message, click "Forward."
- **2** Enter recipients' names.
- 3 On the Media Master control bar, click to record an introduction with your recording device:

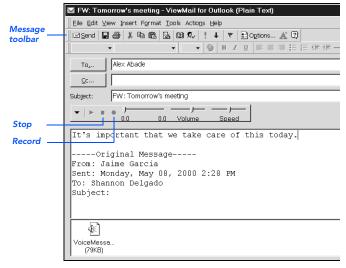

Phone Pick up

the handset when the phone rings, wait for the tone, then speak into the handset.

**Multimedia microphone** Wait for the tone, then speak into the microphone.

- 4 When you finish recording, click .
- **5** Add text and attachments as appropriate.
- 6 Click "Send."

# To reply to a message

When you reply by phone to any type of message, your response is a voice message. You can reply by phone to everyone who received the original message, or you can reply only to the sender.

By phone or with ViewMail for Outlook, you can record a reply only to another voice message from a subscriber.

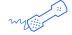

#### **USING YOUR PHONE**

**1** After listening to the message, press 4,

or

if the original message was sent to more than one person, Kinesis lets you press 4 4 to reply to all,

or

press 4 # to reply only to the sender.

- **2** Record your reply. Press # to finish recording.
- **3** Press 1 for message options,

or

press # to send the reply.

**4** Follow the conversation to handle the original message.

### Message options

| OPTION            | KEY | OPTION               | KEY |
|-------------------|-----|----------------------|-----|
| Change addressing | 1   | Set special delivery | 3   |
| Change recording  | 2   | Review message       | 4   |

### Use these keys as you record

| TASK              | KEY | TASK          | KEY |
|-------------------|-----|---------------|-----|
| Pause or continue | 8   | End recording | #   |

### Use these keys anytime

| TASK              | KEY | TASK               | KEY |
|-------------------|-----|--------------------|-----|
| Cancel or back up | *   | Skip or move ahead | #   |

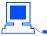

#### **USING YOUR E-MAIL INBOX**

- **1** With ViewMail for Outlook, in the open voice message, click "Reply."
- 2 On the Media
  Master control bar,
  click and record
  a reply with your
  recording device:

Phone Pick up the handset when the phone rings, wait for the tone, then speak into the handset.

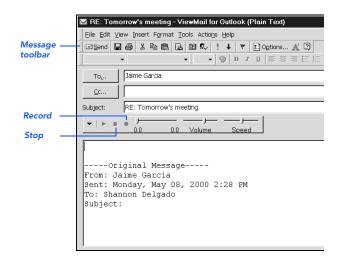

### Multimedia

microphone Wait for the tone, then speak into the microphone.

- **3** When you finish recording, click .
- 4 Add text and attachments as appropriate.
- 5 Click "Send."

# To return a call

You can immediately return a call to the person who left you a message. Your system administrator can tell you whether this feature is available to you.

With the call return feature, when you access your mailbox from a touchtone phone, you can return a call after you listen to a message. Or, if your phone has Soft Keys, you can return a call by pressing the CALL Soft Key on the phone. You can return a call to another subscriber or to an external caller.

To return a call to an external caller. Kinesis can use caller ID information received from your phone service provider. Or, you can use Web Assistant to set up the system to ask your callers to enter their phone number before they are transferred to your extension. See "To ask callers to enter a callback phone number" on page 124.

If a returned call is not answered, after you disconnect, call Kinesis again if you want to continue with using the system by phone. Or, if the line is busy, Kinesis tells you that the call could not be connected. Then, Kinesis returns you to your voice mailbox.

The return call feature is available for new and old messages. In some cases, the return call feature may not be available for a message because certain phone numbers have been restricted. Kinesis tells you if return call is not available.

The live record feature is not available during a returned call.

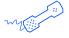

### **USING YOUR PHONE**

- ◆ After listening to a message, press 4 1 to return a call to the person who left the message, or
- With Soft Keys, after listening to a message, press the Soft Key below the CALL option on the phone display. If available, the system dials the phone number associated with the message.

# To deliver a fax

With the fax option, you can deliver your faxes to a fax machine. You can also deliver e-mail messages and meeting requests to a fax machine. Your callers may record a message with their fax. This message is called a voice annotation.

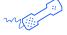

#### **USING YOUR PHONE**

- **1** Call Kinesis and log on.
- 2 Press 11 to hear new messages, or press 3 to review old messages.
- 3 After you listen to any voice annotation included with a fax, an email message, or a meeting request, press 8.
- **4** Enter the fax phone number.
- 5 Use the following keys to manage your fax messages and to control message playback.

### Use these keys during a voice annotation

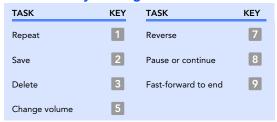

### Use these keys after a voice annotation

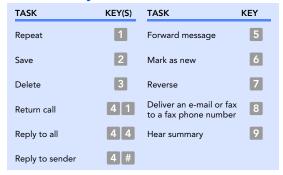

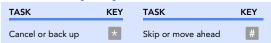

## To check e-mail messages in an external mailbox

If you are using the text-to-speech option, you can check messages for one internal e-mail Inbox, and up to nine different external e-mail accounts. An external mailbox can be on another e-mail system such as Lotus Notes or GroupWise, or you can check an Internet e-mail account.

Your system administrator must turn on this feature for you. Then, using Web Assistant, you define a mailbox name, server name, user name and password, SMTP server name, and SMTP server address for each external mailbox. See your e-mail system administrator or your Internet service provider for this information.

You must define this information using Web Assistant before you can check messages in an external mailbox. See "To set up an external mailbox" on page 100.

With external mailboxes, when Kinesis plays your messages for you, it plays your voice messages first, then your fax messages, followed by your e-mail messages. You cannot hear your messages in any other order. Kinesis asks you to select which external mailbox you want to check.

Special delivery options, such as future delivery or urgent delivery, are not available for e-mail messages left in an external mailbox. You cannot return a call to a person who left a message in an external mailbox.

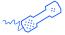

#### **USING YOUR PHONE**

- 1 Call Kinesis and log on.
- 2 Press 1 5 to check new messages in an external e-mail mailbox, orpress 3 5 to check old messages in an external e-mail mailbox.
- 3 If you have more than one external e-mail mailbox follow the
- **3** If you have more than one external e-mail mailbox, follow the prompts to select the external mailbox you want. Kinesis lists external mailboxes by name, in the order you defined with Web Assistant.
- **4** Kinesis reads the text of each message in the external mailbox.
- **5** Use the following keys to manage your messages and to control playback.

### Use these keys during an external e-mail message

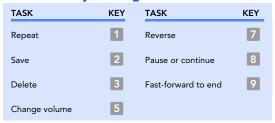

## Use these keys after an external e-mail message

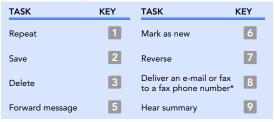

<sup>\*</sup> Available only if you are using the fax option.

| TASK              | KEY | TASK               | KEY |
|-------------------|-----|--------------------|-----|
| Cancel or back up | *   | Skip or move ahead | #   |

# Sending messages

You can send messages to subscribers, private lists, and public distribution lists. If your organization has multiple locations, you also may be able to send messages to subscribers at another location.

### **IN THIS SECTION**

| To send a voice message                   | 37 |
|-------------------------------------------|----|
| To send an urgent message                 | 40 |
| To request a return receipt for a message | 42 |
| To send a private message                 | 44 |
| To send a message with future delivery    | 46 |
| To send a message with an expiratio date  |    |
| To send a message to a list of recipients | 50 |
| To send a priority broadcast message      | 52 |
| To send a message to another location     | 55 |

KINESIS USER GUIDE SENDING MESSAGES 36

## To send a voice message

You can address messages by phone either in spelling mode or number mode.

Press # # to switch between spelling mode and number mode. You can address a message to more than one recipient or type of recipient.

**Spelling mode** On the phone keypad, spell the name of a subscriber, distribution list, or (if available) another location.

Number mode On the phone keypad, enter the number of an extension, distribution list, or (if available) another location.

With ViewMail for Outlook, you can use your phone or a multimedia microphone—if your computer has one—to record messages from your Inbox.

See "To change recording and playback devices" on page 70.

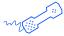

#### **USING YOUR PHONE**

- **1** Call Kinesis and log on.
- 2 Press 2.
- **3** Follow the Kinesis conversation to address the message.
- 4 Press # to record the message. After recording, press #.
- **5** Press # to send the message,

or

press 1 for message options.

#### Message options

| OPTION            | KEY | OPTION               | KEY |
|-------------------|-----|----------------------|-----|
| Change addressing | 1   | Set special delivery | 3   |
| Change recording  | 2   | Review message       | 4   |

#### Use these keys as you record

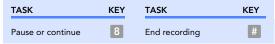

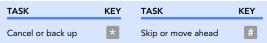

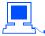

#### **USING YOUR E-MAIL INBOX**

- With ViewMail for Outlook, open your Outlook Inbox.
- 2 On the Outlook toolbar, click , or click
  "New voice message" on the Actions menu.
- **3** Type recipient names and a subject.
- 4 On the Media Master control bar, click and record the message with your recording device:

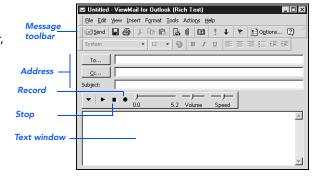

**Phone** Pick up the handset when the phone rings, wait for the tone, then speak into the handset.

**Multimedia microphone** Wait for the tone, then speak into the microphone.

- **5** When you finish recording, click **1**.
- 6 Add text and attachments as appropriate.
- 7 Click "Send."

## To send an urgent message

You can use special delivery to mark a message as urgent before you send it. An urgent message is played first, before normal priority messages.

You can also mark a message as urgent with Microsoft Outlook. See the online Help for details.

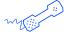

#### **USING YOUR PHONE**

- **1** Call Kinesis and log on.
- 2 Press 2.
- **3** Follow the Kinesis conversation to address the message.
- **4** Press # to record the message. After recording, press # .
- **5** Press 1 for message options.
- **6** Press 3 for special delivery.
- **7** To mark the message as urgent, press 1.
- **8** To send the message, press #.

### Message options

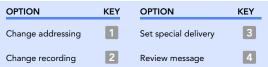

## Use these keys as you record

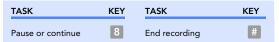

| TASK              | KEY | TASK               | KEY |
|-------------------|-----|--------------------|-----|
| Cancel or back up | *   | Skip or move ahead | #   |

## To request a return receipt for a message

You can use special delivery to send a message with return receipt requested. Kinesis sends a receipt to your mailbox when a message recipient listens to or opens the message. For messages sent to a distribution list, Kinesis sends a receipt for each recipient.

You can also mark a message for return receipt with Microsoft Outlook. See the online Help for details.

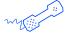

#### **USING YOUR PHONE**

- 1 Call Kinesis and log on.
- 2 Press 2.
- **3** Follow the Kinesis conversation to address the message.
- **4** Press # to record the message. After recording, press #.
- **5** Press 1 for message options.
- **6** Press 3 for special delivery.
- 7 To mark the message for return receipt, press 2.
- **8** To send the message, press #.

#### Message options

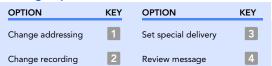

## Use these keys as you record

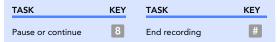

| TASK              | KEY | TASK               | KEY |
|-------------------|-----|--------------------|-----|
| Cancel or back up | *   | Skip or move ahead | #   |

## To send a private message

You can use special delivery to send a private message. A private message cannot be forwarded.

You can also send a private message with Microsoft Outlook. See the online Help for details.

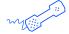

#### **USING YOUR PHONE**

- **1** Call Kinesis and log on.
- 2 Press 2.
- **3** Follow the Kinesis conversation to address the message.
- **4** Press # to record the message. After recording, press #.
- **5** Press 11 for message options.
- **6** Press 3 for special delivery.
- **7** To mark the message private, press 3.
- **8** To send the message, press #.

#### Message options

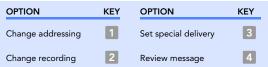

## Use these keys as you record

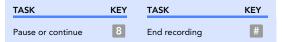

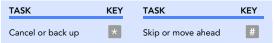

## To send a message with future delivery

You can use special delivery to mark a message to be sent at a later time. Kinesis does not send the message to any recipients until the specified date.

You can also mark a message for future delivery with Microsoft Outlook. See the online Help for details.

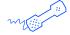

#### **USING YOUR PHONE**

- **1** Call Kinesis and log on.
- 2 Press 2.
- **3** Follow the Kinesis conversation to address the message.
- 4 Press # to record the message. After recording, press #.
- **5** Press 1 for message options.
- **6** Press 3 for special delivery.
- **7** To mark the message for future delivery, press 4.
- **8** To send the message later today, press **0**. For tomorrow, press **1**. For two days later, press **2**;

or

to enter a date, press 9. Enter the month, using a number from 1 to 12. Enter the date, using a number from 1 to 31.

**9** Enter the time, including the hour and minutes. For A.M., press 1. For P. M., press 2.

- **10** To confirm the delivery time and date, press #.
- **11** To send the message, press #.

### **Message options**

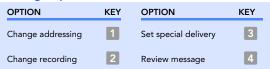

#### Use these keys as you record

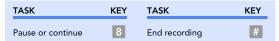

| TASK              | KEY | TASK               | KEY |
|-------------------|-----|--------------------|-----|
| Cancel or back up | *   | Skip or move ahead | #   |

## To send a message with an expiration date

You can use special delivery to mark a message to be sent with an expiration date and time. Kinesis keeps an unheard message in a recipient's mailbox until the expiration time and date. Then, Kinesis deletes the message.

You can send a message with an expiration date to another subscriber, or to a distribution list. You can set an expiration date and time by phone.

You can also set an expiration date with Microsoft Outlook. See the online Help for details.

Setting an expiration time and date is useful when the content of a message is relevant only until a certain time and date.

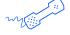

#### **USING YOUR PHONE**

- 1 Call Kinesis and log on.
- **2** Press 2.
- **3** Follow the Kinesis conversation to address the message.
- **4** Press # to record the message. After recording, press #.
- **5** Press 1 for message options.
- **6** Press 3 for special delivery.
- 7 To mark the message with an expiration time and date, press 5.

**8** For expiration later today, press 0. For tomorrow, press 1. For two days later, press 2;

or

to enter a date, press 9. Press the month, using a number from 1 to 12. Press the date, using a number from 1 to 31.

- **9** Enter the expiration time, including the hour and minutes. For A.M., press 1. For P. M., press 2.
- **10** To confirm the expiration time and date, press #.
- **11** To send the message, press #.

#### Message options

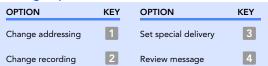

## Use these keys as you record

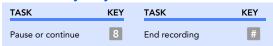

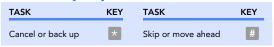

## To send a message to a list of recipients

Private lists and public distribution lists are lists of message recipients that are grouped together. A message sent to a distribution list goes to every recipient on the list. A distribution list makes it easier to send the same message to several people at once.

Any subscriber can send messages to public distribution lists by phone. You can address a message to a public distribution list using spelling mode or number mode.

Only you can send messages to your private lists. You address messages to private lists only by phone. You can address a message to a private list using spelling mode or number mode.

For public distribution lists, your system administrator may have authorized you to send priority broadcast messages. See "To send a priority broadcast message" on page 52.

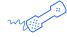

#### **USING YOUR PHONE**

- 1 Call Kinesis and log on.
- 2 Press 2.
- **3** If desired, switch between number mode and spelling mode by pressing # #.
- **4** Spell the distribution list name, or enter the number of the list. (Private lists are numbered 1 through 20.) Press # to confirm the name or number.
- **5** Press # to record the message. After recording, press #.

6 Press # to send the message,

or

press 11 for message options.

#### Message options

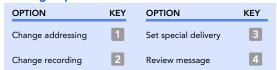

#### Use these keys as you record

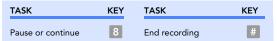

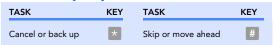

## To send a priority broadcast message

You can send a priority broadcast message to a public distribution list. A priority broadcast message is played immediately when a recipient logs on, before Kinesis offers any other options or messages. A recipient must hear the entire message before Kinesis marks the message as old.

Your system administrator can set you up to send priority broadcast messages to a particular distribution list. If you are authorized, for special delivery options, the Kinesis conversation asks if you want to mark a message as a priority broadcast message.

If desired, you can prevent recipients from skipping or fastforwarding through the message. After you mark a message for priority broadcast delivery, Kinesis asks whether you want to require recipients to listen to the entire message.

If you require recipients to hear the message, a recipient cannot skip the message or fast-forward through it. The recipient cannot use other Kinesis features by phone until the entire message is played. Each time a recipient calls to check messages, Kinesis plays the message immediately and keeps it new until the entire message is played.

If you do not prevent recipients from skipping or fast-forwarding the message, a recipient must still listen to the entire message before it is marked as old. However, a recipient can skip the message and use other Kinesis features by phone before hearing the entire message. A recipient of a priority broadcast message cannot forward the message by phone to other subscribers. A recipient cannot mark a priority broadcast message as new.

You can send priority broadcast messages only by phone. You cannot mark a priority broadcast message as urgent or private.

In Outlook, priority broadcast messages are listed as urgent messages. The subject line for the message begins with "Priority Broadcast."

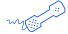

#### **USING YOUR PHONE**

- 1 Call Kinesis and log on.
- 2 Press 2.
- **3** If desired, switch between number mode and spelling mode by pressing # #.
- **4** Follow the Kinesis conversation to address the message to a public distribution list.
- **5** Press # to record the message. After recording, press #.
- **6** Press 1 for message options.
- **7** Press 3 for special delivery.
- **8** Press 6 to mark for priority broadcast.
- **9** If desired, to require recipients to play the entire message, press **9**.
- **10** Press # to send the message.

#### Message options

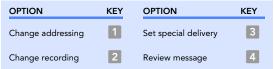

#### Use these keys as you record

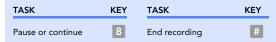

| TASK              | KEY | TASK               | KEY |
|-------------------|-----|--------------------|-----|
| Cancel or back up | *   | Skip or move ahead | #   |

## To send a message to another location

To send messages by phone to subscribers at other locations, you must identify the location as well as the subscriber when addressing the message. For information about location names or numbers at your organization, see your system administrator.

Press # # to switch between spelling mode and number mode.

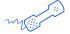

#### **USING YOUR PHONE**

- **1** Call Kinesis and log on.
- 2 Press 2.
- **3** If addressing in spelling mode, spell the location name, then spell the subscriber's name.

or

if addressing in number mode, enter the location ID, then enter the subscriber's extension.

- **4** Press # to record the message. After recording, press #.
- **5** Press # to send the message,

or

press 1 for message options.

#### Message options

| OPTION            | KEY | OPTION               | KEY |
|-------------------|-----|----------------------|-----|
| Change addressing | 1   | Set special delivery | 3   |
| Change recording  | 2   | Review message       | 4   |

### Use these keys as you record

| TASK              | KEY | TASK          | KEY |
|-------------------|-----|---------------|-----|
| Pause or continue | 8   | End recording | #   |

| TASK              | KEY | TASK               | KEY |
|-------------------|-----|--------------------|-----|
| Cancel or back up | *   | Skip or move ahead | #   |

# Changing personal settings

Personal settings control the information about you as a subscriber on Kinesis and some of the choices you make for interacting with Kinesis.

Recorded name Your recorded name plays with messages that you leave for other subscribers and identifies you in directory assistance. It also plays with any of your greetings that use system default recordings instead of your own recordings.

**Password** Your password protects the privacy of your messages. If you forget your Kinesis phone password, your system administrator creates a temporary password for you. Then, the next time you log on, you are prompted to create a new one.

**Directory listing status** When you are listed in the directory, callers can reach you through directory assistance.

**Kinesis conversation language** When your organization has more than one language installed on Kinesis, you can select the language in which you hear the Kinesis conversation when you log on. (Your system administrator sets the language in which callers hear the Kinesis conversation.)

Kinesis text-to-speech language You can select the language in which Kinesis plays your e-mail messages and calendar. The text-to-speech language can be different from the language in which you hear the Kinesis conversation.

**Kinesis conversation menus** You can hear either full or brief menus when you interact with Kinesis by phone. Full menus provide comprehensive instructions, and brief menus provide abbreviated versions of full menus.

#### IN THIS SECTION

| To change your recorded name 5                     | 36 |
|----------------------------------------------------|----|
| To change whether you are listed in the directory6 | 50 |
| To change your phone password 6                    | 2  |
| To change your Kinesis conversation<br>language6   | 54 |
| To change your text-to-speech<br>language6         | 55 |
| To switch between full or brief conversation menus |    |

## To change your recorded name

Kinesis plays your recorded name when callers determine your extension number in directory assistance, and when you log on to Kinesis by phone.

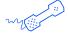

#### **USING YOUR PHONE**

- 1 Call Kinesis and log on.
- **2** Press 4 > 3 > 2.
- **3** At the tone, record your name,

or

press \* to keep the current recording.

#### Use these keys as you record

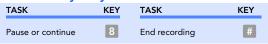

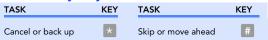

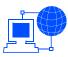

## USING THE WEB ASSISTANT

- **1** Access the Web Assistant.
- 2 Under Personal Settings in the navigation bar, click "Name."
- 3 On the Media Master control bar, click ● and record your name with your recording device:

Phone Pick up the handset when the phone rings, wait for the tone, then speak into the handset.

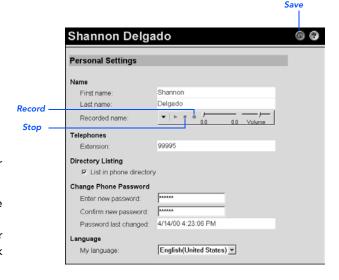

**Multimedia microphone** Wait for the tone, then speak into the microphone.

- 4 When you finish recording, click .
- **5** Click to save your changes.

## To change whether you are listed in the directory

You can set whether you are listed in the Kinesis directory. When you are listed in the directory, callers can determine your extension number without assistance from a receptionist.

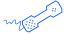

#### **USING YOUR PHONE**

- 1 Call Kinesis and log on.
- **2** Press 4 > 3 > 3.
- **3** Press **1** to change your listing status, or

press # to keep your current listing status.

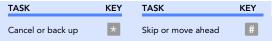

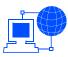

#### **USING THE WEB ASSISTANT**

- 1 Access the Web Assistant.
- 2 Under Personal Settings in the navigation bar, click "Directory Listing."
- 3 Select the "List in phone directory" check box to be listed.

or

clear the check box to not be listed.

4 Click 📵 to save your changes.

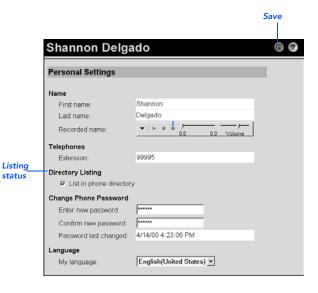

## To change your phone password

You enter your Kinesis phone password when you log on to Kinesis by phone. This password is different from the password you enter when you access Web Assistant by computer.

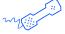

#### **USING YOUR PHONE**

- **1** Call Kinesis and log on.
- 2 Press 4 > 3 > 1.
- **3** Enter a new password and press #.
- 4 Enter the new password again to confirm it and press #.

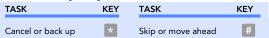

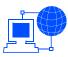

### **USING THE WEB ASSISTANT**

- 1 Access the Web Assistant.
- 2 Under Personal Settings in the navigation bar, click "Phone Password."
- 3 In the "Enter new password" box, type a password.
- 4 In the "Confirm new password" box, type the password again.
- 5 Click 📵 to save your changes.

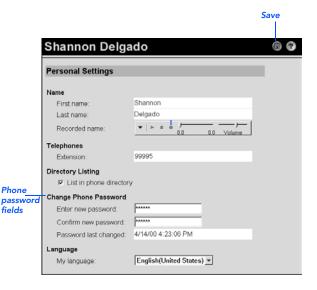

## To change your Kinesis conversation language

You can select a conversation language only with the Web Assistant, not by phone.

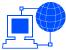

#### USING THE WEB ASSISTANT

- **1** Access the Web Assistant.
- 2 Under Personal Settings in the navigation bar, click "Language."
- **3** In the My Language list, click the language in which you want to hear the Kinesis conversation.
- 4 Click to save your changes.

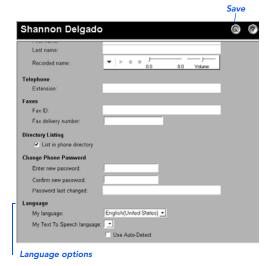

## To change your text-to-speech language

You can set the language in which Kinesis reads your email messages and calendar by phone. The language you select for your e-mail and calendar can be different from the language you use for the system conversation.

You can also set whether Kinesis automatically detects the language used for an e-mail message. If Kinesis cannot detect the language in which to read an e-mail message, Kinesis uses the default text-to-speech language.

You can select a text-to-speech language only in the Web Assistant, not by phone.

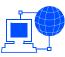

### **USING THE WEB ASSISTANT**

- **1** Access the Web Assistant.
- 2 Under Personal Settings in the navigation bar, click "Language."
- **3** In the My Text to Speech language list, click the language in which you want to hear your e-mail messages and calendar.
- **4** To have Kinesis automatically determine the language for an e-mail or calendar item, select "Use Auto-Detect."
- **5** Click to save your changes.

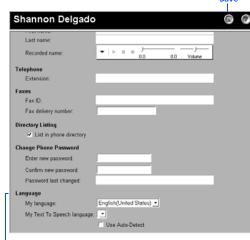

Language options

## To switch between full or brief conversation menus

You can set whether you hear comprehensive or brief instructions for menu options when you access Kinesis by phone.

Most new subscribers begin with the comprehensive instructions. Once you are familiar with Kinesis features, you can switch from full menus to brief menus.

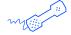

#### **USING YOUR PHONE**

- 1 Call Kinesis and log on.
- 2 Press 4 > 2 > 3.
- **3** Press 1 to switch between full and brief menus.

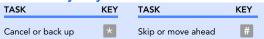

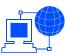

- 1 Access the Web Assistant.
- 2 Under Message Settings in the navigation bar, click "Message Playback."
- 3 Under Menu Type, click "Full menus" or "Brief menus."
- 4 Click 📵 to save your changes.

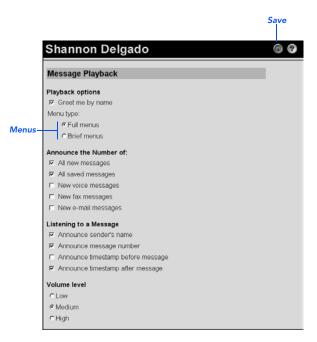

## Changing recording and playback settings

Recording and playback settings control how you record and play messages from your Inbox and how you record and play greetings and names in the Web Assistant.

Depending on how your computer is set up, you can choose your recording and playback devices:

**Recording devices** You speak into either your phone or a multimedia microphone (if your computer has one).

Playback devices You hear recordings through either your phone or multimedia speakers (if your computer has them).

You also have a volume control option and an automatic playback option for voice messages in your Inbox.

#### IN THIS SECTION

| To change recording and   |    |
|---------------------------|----|
| playback devices          | 70 |
| To change playback volume | 72 |
| To change automatic voice |    |
| message playback          | 74 |

## To change recording and playback devices

With ViewMail for Outlook, you can set whether you use your phone or a multimedia microphone to record and play messages. You can change this setting in Outlook, or with any Media Master control bar in the Web Assistant.

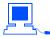

#### **USING YOUR E-MAIL INBOX**

- 1 With ViewMail for Outlook, on the Outlook Tools menu, click "ViewMail options."
- **2** Click the Record or Playback tab.
- **3** In the Device list, click "Phone," or the driver for the

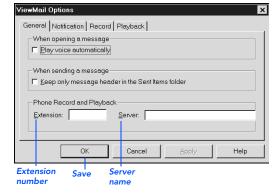

multimedia device installed in your computer. (For information on selecting the appropriate driver, contact your system administrator.)

**TIP** Use your phone as the recording device to get the best sound quality in your recordings.

- 4 If you chose "Phone," click the General tab.
- **5** In the "Extension" box, type your extension.
- **6** In the "Server" box, type the name of your server. (If you do not know your server name, contact your system administrator.)
- 7 Click "OK" to save your changes.

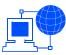

- **1** Access the Web Assistant.
- 2 Under Call Settings in the navigation bar, click "Greetings."
- **3** On the Media Master control bar menu, click "Playback devices" or "Recording devices," then click "Phone" or the appropriate device driver. (For information on selecting the appropriate device driver, contact your system administrator.)

**TIP** Use your phone as the recording device to get the best sound quality in your recordings.

- 5 In the dialog box, type your extension and the name of your server. (If you do not know your server name, contact your system administrator.)

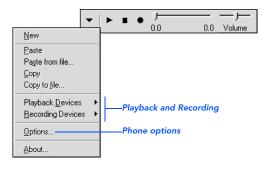

**6** Click "OK," then click to save your changes.

## To change playback volume

As you listen to a message by phone, you can adjust the volume of the message. The change does not affect the playback volume of other messages.

In the Web Assistant, you can adjust the playback volume for all of your messages.

You cannot adjust the recording volume or the playback volume of greetings.

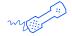

#### **USING YOUR PHONE**

◆ While listening to a message, press 5 to toggle among these volume settings:

**Press once** Increases the volume.

Press again Decreases the volume.

Press again Returns the volume to the default.

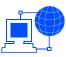

- 1 Access the Web Assistant.
- 2 Under Message Settings in the navigation bar, click "Message Playback."
- 3 Click "Low," "Medium," or "High."
- 4 Click 🗊 to save your changes.

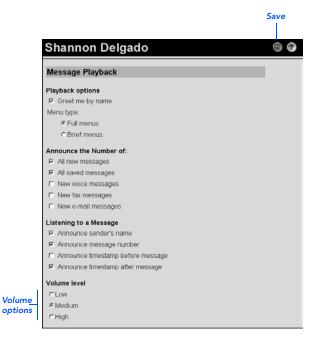

## To change automatic voice message playback

With automatic playback, your voice messages begin playing as soon as you open them in your Inbox.

Without automatic playback, you use the Media Master control bar to play voice messages.

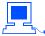

#### **USING YOUR E-MAIL INBOX**

- With ViewMail for Outlook, on the Outlook Tools menu, click "ViewMail options."
- 2 Select the General tab.
- **3** Select or clear the "Play voice automatically" check box.
- 4 Click "OK."

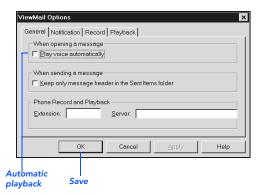

## Changing greeting settings

You can record up to five personal greetings that callers hear when you are not available to take calls.

Kinesis plays your greetings in the appropriate situations, depending on your organization's hours and on how Kinesis is set up:

**Standard greeting** This greeting generally plays during your work hours. The standard greeting plays unless it is overridden by another greeting.

Closed greeting This greeting plays during your nonwork hours. The closed greeting overrides the standard greeting during your organization's nonbusiness hours.

Internal greeting This greeting plays only to callers within your organization. It can provide information that coworkers need to know. The internal greeting overrides the standard and closed greetings when you do not answer your phone.

**Busy greeting** This greeting plays when you are on the phone. The busy greeting overrides the standard, closed, and internal greetings.

Alternate greeting This greeting plays to indicate special circumstances, such as when you are on vacation. The alternate greeting overrides all other greetings.

You can record your standard, closed, and alternate greetings, and enable or disable your alternate greeting by phone. You can record all five of your greetings and enable or disable them in the Web Assistant.

Enabling a greeting makes it available for Kinesis to play in the appropriate situations. (Your standard greeting is always enabled.)

Disabling a greeting makes it unavailable for Kinesis to play, but it does not erase the recording. (You cannot disable your standard greeting.)

#### IN THIS SECTION

| To record a greeting            | 76 |
|---------------------------------|----|
| To enable or disable a greeting | 78 |
| To change a greeting source     | 80 |
| To enable or disable callers to |    |
| bypass your greeting            | 81 |

### To record a greeting

You can record your standard, closed, and alternate greetings by phone.

If applicable, you can also record a greeting for a shared phone. See "To record a greeting for a shared phone" on page 137.

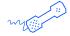

#### **USING YOUR PHONE**

- **1** Call Kinesis and log on.
- 2 Press 4 > 1 > 1.
- **3** After Kinesis plays your current greeting, press 1 to rerecord it, or

press 3 to choose and rerecord a different greeting.

#### Use these keys as you record

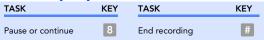

#### Use these keys anytime

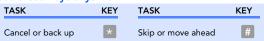

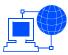

- **1** Access the Web Assistant.
- 2 Under Call Settings in the navigation bar, click "Greetings."
- **3** In the Choose a Greeting list, click the greeting you want to record.
- 4 Click "Enabled."

**NOTE** When your alternate greeting is enabled, it overrides all other greetings.

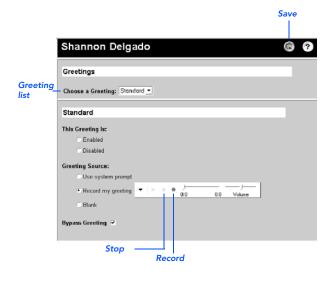

- **5** Click "Record my greeting."
- **6** On the Media Master control bar, click and record the greeting with your recording device:

**Phone** Pick up the handset when the phone rings, wait for the tone, then speak into the handset.

Multimedia microphone Wait for the tone, then speak into the microphone.

- **7** When you finish recording, click .
- **8** Click to save your changes.

## To enable or disable a greeting

You can enable or disable only your alternate greeting by phone.

You can enable or disable all of your greetings in the Web Assistant, except the standard greeting, which is always enabled.

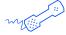

#### **USING YOUR PHONE**

- **1** Call Kinesis and log on.
- 2 Press 4 > 1 > 1.
- **3** After Kinesis plays your current greeting, press 2 to enable or disable your alternate greeting.

**NOTE** When your alternate greeting is enabled, it overrides all other greetings.

#### Use these keys anytime

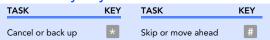

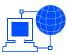

- **1** Access the Web Assistant.
- 2 In the Call Settings section of the navigation bar, click "Greetings."
- 3 In the Choose a Greeting list, click the greeting you want to enable or disable.
- 4 Click "Enabled" to make the greeting available to Kinesis,

or

click "Disabled" to make it unavailable to Kinesis.

NOTE When your alternate greeting is enabled, it overrides all other greetings.

**5** Click **(** to save your changes.

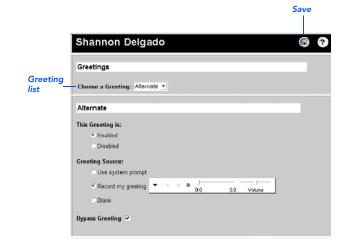

## To change a greeting source

- **1** Access the Web Assistant.
- 2 In the Call Settings section of the navigation bar, click "Greetings."
- **3** In the Choose a Greeting list, click the greeting whose source you want to change.
- **4** Choose a source:

## Use system prompt Kinesis

plays a prerecorded greeting along with your recorded name (for example, "Sorry, <your name> is not available").

Shannon Delgado

Choose a Greeting: Alternate \*

Use system prompt

Record my greeting

Greetings

Alternate

This Greeting is:

• Enabled

Greeting Source:

Bypass Greeting -

Disabled

Greeting

Source

**Record my greeting** Kinesis plays your recording. (Use the Media Master control bar to record your greeting.)

**Blank** Kinesis plays no greeting.

**5** Click **1** to save your changes.

Save

## To enable or disable callers to bypass your greeting

Callers can normally press # to skip your greeting and leave you a message immediately.

But there may be situations, such as when you are on vacation or out of the office for an extended period, in which you require callers to listen to the entire greeting before they can leave a message.

You can choose whether or not to let callers skip your greeting by enabling or disabling the Bypass Greeting option.

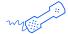

#### **USING YOUR PHONE**

- **1** Call Kinesis and log on.
- 2 Press 4 > 1 > 1.
- **3** After Kinesis plays your current greeting, press 5 to enable or disable Bypass Greeting.

#### Use these keys anytime

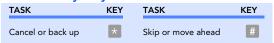

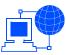

- **1** Access the Web Assistant.
- 2 In the Call Settings section of the navigation bar, click "Greetings."
- **3** In the Choose a Greeting list, click the greeting for which you want to enable or disable Bypass Greeting.
- **4** To let callers skip this greeting, select the "Bypass Greeting" check box,

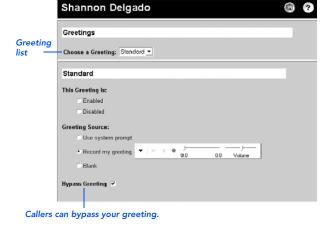

or

to require callers to listen to this greeting, clear the "Bypass Greeting" check box.

**5** Click to save your changes.

Save

## Changing call settings

Call settings control some caller options and how Kinesis handles your incoming external calls:

**Answer options** When you answer your phone, Kinesis can announce who the call is for. When Kinesis connects the call, you can take the call or route it to your greeting for the caller to leave a message.

**Call screening** With call screening on, Kinesis records a caller's name and plays it for you before connecting the call.

Busy/hold options When your phone is busy, Kinesis has two hold options or it can route callers to your greeting to leave a message.

Call transfer You can choose to answer your calls or to have them routed to your greeting. Generally, call transfer is set to ring a phone either your extension or another phone—when you are available to answer calls. You likely would transfer calls directly to your greeting when you planned to be out of the office for an extended period, such as when you are on vacation. (When you route calls to your greeting, callers do not have to wait while your phone rings unanswered.)

Callers' message options You can choose whether callers who leave messages can edit their messages and mark them as urgent.

#### IN THIS SECTION

| To change what Kinesis says                         |    |
|-----------------------------------------------------|----|
| when you answer calls                               | 84 |
| To change call screening                            | 86 |
| To change call handling for when y<br>phone is busy |    |
| To change call transfer                             | 89 |
| To change a caller's message options                | 91 |

## To change what Kinesis says when you answer calls

Whether these options are available depends on the type of call transfer your phone system uses. See your system administrator for more information.

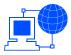

- **1** Access the Web Assistant.
- 2 Under Call Settings in the navigation bar, click "Call Transfer and Screening."
- **3** Choose what Kinesis says when you answer your phone:

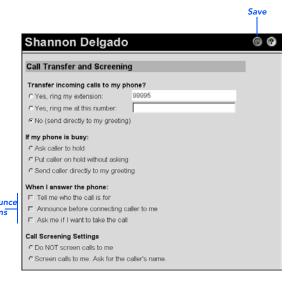

Tell me who... Kinesis plays the recorded name associated with the dialed extension. Use this setting when two or more people share a phone.

Announce before connecting... Kinesis tells you when it connects the call.

Ask me if... Kinesis asks if you want to take the call or have the caller leave a message. You can use this setting with the "Tell me who the call is for" option (for example, to decline a call for someone you share a phone with). You can also use this setting with the "Screen calls to me" option under Call Screening Settings (for example, to accept or decline calls based on the identity of the caller).

4 Click late to save your changes.

## To change call screening

Kinesis screens calls by asking for and recording a caller's name, then placing the caller on hold. Kinesis rings your phone and announces the caller's name. Whether call screening is available depends on the type of call transfer your phone system uses. See your system administrator for more information.

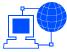

#### **USING THE WEB ASSISTANT**

- **1** Access the Web Assistant.
- 2 Under Call Settings in the navigation bar, click "Call Transfer and Screening."
- **3** Choose whether Kinesis screens your calls.

**NOTE** To decline your calls and route them to your greeting instead, select the "Ask me if I want to take the call" check box.

call" check box.

4 Click to save your changes.

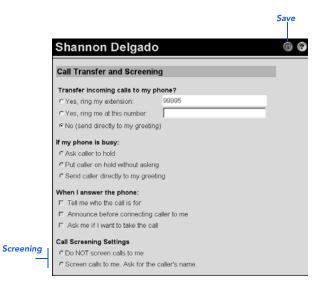

## To change call handling for when your phone is busy

When your phone is busy, you can have your callers wait on hold, depending on the type of call transfer used by your phone system. See your system administrator for more information.

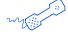

#### **USING YOUR PHONE**

- **1** Access the Web Assistant.
- 2 Under Call Settings in the navigation bar, click "Call Transfer and Screening."
- **3** Choose whether callers are put on hold:

Ask caller to hold Kinesis gives the caller the options of holding or leaving a message.

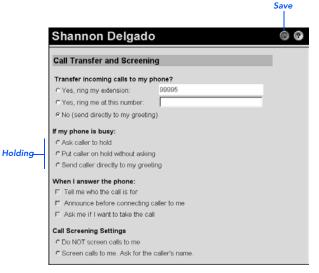

#### TO CHANGE CALL HANDLING FOR WHEN YOUR PHONE IS BUSY

Put caller on hold... Kinesis automatically puts the caller on hold, without the option of leaving a message.

**Send caller directly...** Kinesis automatically routes the caller to your greeting, without the option of holding, then prompts the caller to leave a message.

4 Click (a) to save your changes.

## To change call transfer

You can change whether Kinesis transfers callers to your extension, or routes callers directly to your greeting to leave a message. You can also change the phone number that Kinesis transfers your callers to.

Depending on how Kinesis is set up at your organization, this option may not be available.

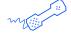

#### **USING YOUR PHONE**

- **1** Call Kinesis and log on.
- 2 Press 4 > 1 > 2.
- **3** Press 1 to switch between transferring calls to an extension and to your greeting,

or

press 2 to change your transfer phone number. (To transfer calls to an external phone number, contact your system administrator.)

#### Use these keys anytime

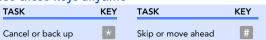

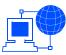

- **1** Access the Web Assistant.
- 2 Under Call Settings in the navigation bar, click "Call Transfer and Screening."
- **3** Choose a transfer setting:

Yes, ring my extension Use this setting to have calls ring your extension.

Yes, ring me at...
Use this setting to have calls ring the extension or phone number you type in the adjacent box. (To

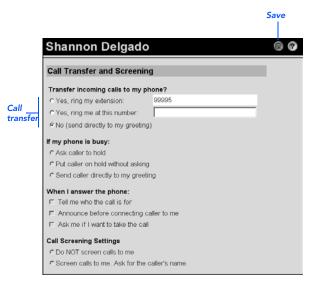

transfer calls to an external phone number, contact your system administrator.)

**No (send directly...)** Use this setting to have calls transferred directly to your greeting. Your phone does not ring.

4 Click (a) to save your changes.

## To change a caller's message options

You can set whether your callers can edit their messages, whether your callers can leave urgent messages, and whether your callers are asked to enter a phone number before being transferred to your extension.

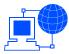

- **1** Access the Web Assistant.
- 2 Under Message Settings in the navigation bar, click "Caller Options."
- 3 Choose what callers can do when they leave messages.
- 4 Click (a) to save your changes.

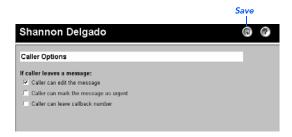

## Changing message settings

Message settings control how Kinesis announces your messages; they also control some options for the messages you send. You can also use message settings to set up external mailboxes for checking your other e-mail accounts.

You can control the following settings:

Message types You can choose the types of messages for which Kinesis announces count totals then plays when you check messages by phone.

Message summary information You can choose the items of summary information you want to hear about messages before or after Kinesis plays them (for example, sender, date, and time).

Log on greeting You can choose whether Kinesis plays your recorded name when you log on.

Sound notification You can choose the sound that notifies you at your computer when new voice messages arrive in your Inbox.

Message addressing You have three options for how you address messages to other subscribers when you send messages by phone.

#### IN THIS SECTION

| To change message types                                     | 93  |
|-------------------------------------------------------------|-----|
| To change message summary information                       | 95  |
| To change your log on greeting                              | 97  |
| To change the sound that notifies you of new voice messages | 98  |
| To change message addressing settings                       | 99  |
| To set up an external mailbox                               | 100 |

## To change message types

Kinesis announces the number of messages and plays new messages in the following order, depending on the types of messages you choose to hear: urgent receipts, regular receipts, urgent voice, regular voice, urgent fax, regular fax, urgent e-mail, regular e-mail.

Kinesis then plays old messages in the same order.

With fax messages, Kinesis plays message summary information only.

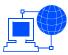

- **1** Access the Web Assistant.
- 2 Under Message Settings in the navigation bar, click "Message Playback."
- 3 Choose the types of messages you want to hear when you check messages by phone. To hear the total number of a specific type, select that check box. To hear no totals, clear all check boxes.
- **4** Click **(a)** to save your changes.

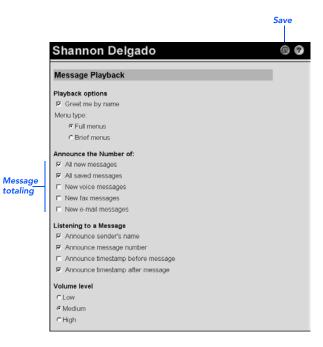

## To change message summary information

You can set whether Kinesis tells you a sender's name, the sequence number of a message, and whether a message time stamp is played before or after the message. This information is called the message summary.

Message

summary

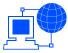

- **1** Access the Web Assistant.
- 2 Under Message Settings in the navigation bar, click "Message Playback."
- 3 Choose the summary information you want to hear about your messages:

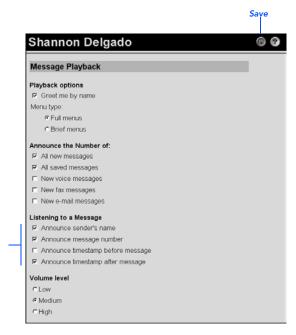

Announce sender's name Kinesis plays the recorded name of the subscriber who sent a message.

Announce message number Kinesis announces the sequential number of a message.

**Announce time stamp...** Kinesis announces the day, date, and time that a message was received. Select either the "before" or "after" check box.

4 Click (a) to save your changes.

## To change your log on greeting

You can set whether Kinesis greets you by name each time you call the system to log on.

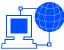

- **1** Access the Web Assistant.
- 2 Under Message Settings in the navigation bar, click "Message Playback."
- **3** Choose whether to have Kinesis play your recorded name when you log on.
- 4 Click to save your changes.

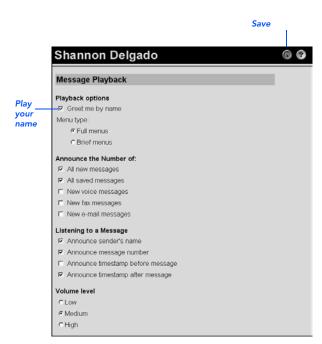

## To change the sound that notifies you of new voice messages

This option is available only if your computer has multimedia speakers and you use ViewMail for Outlook.

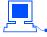

#### **USING YOUR E-MAIL INBOX**

- On the Outlook Tools menu, click "ViewMail options."
- 2 In the ViewMail Options dialog box, click the Notification tab.
- **3** Choose notification options.
- **4** To preview the sound for an option, click the corresponding .
- **5** To change the sound for an option, click the corresponding "Browse" button.

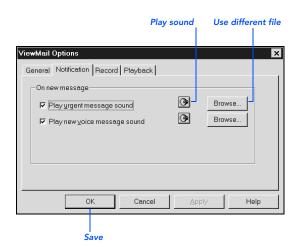

- 6 In the Browse Files dialog box, choose a sound (WAV) file, then click "Open."
- **7** When the ViewMail Options dialog box reappears, click "OK" to save your changes.

## To change message addressing settings

You can set whether you address messages by first name, last name, or extension number.

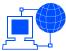

- **1** Access the Web Assistant.
- 2 Under Message Settings in the navigation bar, click "Message Addressing."
- **3** Choose an option for addressing messages.
- **4** Click to save your changes.

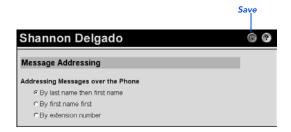

## To set up an external mailbox

If you are using the text-to-speech option, you can check messages for one internal e-mail Inbox, and up to nine different external e-mail accounts. An external mailbox can be on another e-mail system such as Lotus Notes or GroupWise, or you can check an Internet e-mail account.

Your system administrator must turn on this feature for you. Then, using Web Assistant, you define a mailbox name, server name, user name and password, SMTP server name, and SMTP server address for each external mailbox. See your Internet service provider for this information.

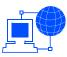

- 1 Access the Web Assistant.
- 2 Under Message Settings in the navigation bar, click "External Mailbox."
- 3 In the Choose External Mailbox list box, select a mailbox. Unassigned mailboxes are listed as "New External Mailbox."

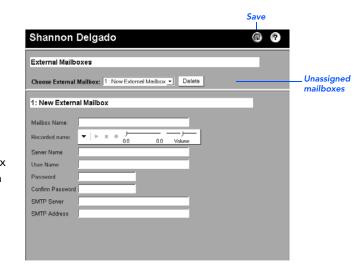

- 4 In the "Mailbox name" field, type a descriptive name for the box.
- **5** On the Media Master control bar, click and record a name with your recording device:

Phone Pick up the handset when the phone rings, wait for the tone, then speak into the handset.

Multimedia microphone Wait for the tone, then speak into the microphone.

- **6** When you finish recording, click .
- 7 In the "Server name" field, type the server name.

- 8 In the "User name" field, type the name you use to log on to the external e-mail system.
- **9** In the "Password" field, type the password you use to log on to the external e-mail system. This field is case-sensitive.
- 10 In the "Confirm password" field, type your password again to confirm. This field is case-sensitive.
- **11** In the "SMTP server" field, type the SMTP server name.
- **12** In the "SMTP address" field, type the SMTP server name.
- **13** Click to save your changes.

# Changing message notification settings

Kinesis can call a phone or pager to notify you of new messages. When you answer a notification call, you can log on to Kinesis immediately to check your messages.

Kinesis can also notify you of new messages by sending you a text message. Kinesis can send the notification message to a text pager, to a text-compatible cell phone, or to a regular e-mail account such as your home e-mail address.

Kinesis calls a phone or pager based on notification schedules and options that you set in the Web Assistant. For Kinesis to make notification calls, the phone or pager must be enabled, or turned on.

You can turn notification on and off by phone, and change notification phone numbers for your home phone, work phone, a pager, and a spare phone. In the Web Assistant, you can set up notification for your home phone, work phone, pager, and a spare phone, plus one additional pager, five additional phones, and two text pagers.

#### Initial setup of a notification device

The first time you set up a notification device, do all of the tasks in this section for that phone or pager.

**NOTE** Depending on your system, you can set Kinesis to notify you at a series of devices, one after another. This type of notification is called cascading or chaining. For instructions to set up this type of notification, contact your system administrator.

#### IN THIS SECTION

| To enable or disable a notification device104            |
|----------------------------------------------------------|
| To change a notification phone number100                 |
| To change the address and text settings for a text pager |
| To change the types of messages you are notified of11    |
| To change a notification schedule 113                    |
| To change notification options 113                       |

### To enable or disable a notification device

By phone, you can turn notification on and off for your home phone, work phone, a pager, and a spare phone. Additional notification devices can be turned on and off in the Web Assistant.

Disabling a phone or pager does not delete its settings.

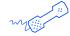

#### **USING YOUR PHONE**

- **1** Call Kinesis and log on.
- 2 Press 4 > 2 > 1.
- **3** After Kinesis announces your notification status, press the corresponding key for the phone or pager you want to change.
- **4** Press 1 to enable or disable notification to the phone or pager.

#### **Device options**

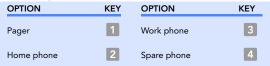

#### Use these keys anytime

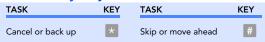

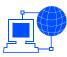

- 1 Access the Web Assistant.
- 2 Under Message Settings in the navigation bar, click "Message Notification."
- 3 Choose the phone or pager you want to change.
- 4 Click "Enabled" or "Disabled."
- 5 Click to save your changes.

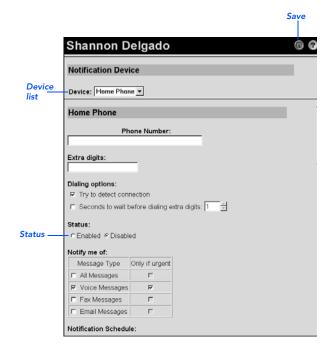

### To change a notification phone number

By phone, you can change the notification number for your home phone, work phone, a pager, and a spare phone. Additional notification numbers can be changed in the Web Assistant.

When entering phone numbers, begin with any access code needed to make an external call (for example, 9). For longdistance numbers, also include 1 and the area code. By phone, use the # key to add 1-second pauses, as necessary.

Depending on how Kinesis is set up, you may not be able to enter certain phone numbers.

When typing phone numbers in Web Assistant, do not use spaces, dashes, or parentheses between digits. Begin with any access code needed to make an external call (for example, 9). For long-distance numbers, also include 1 and the area code. Use commas (,) to add 1-second pauses, as necessary.

Depending on how Kinesis is set up, you may not be able to enter certain phone numbers.

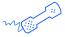

#### **USING YOUR PHONE**

- **1** Call Kinesis and log on.
- 2 Press 4 > 2 > 1.
- 3 After Kinesis announces your notification status, press the corresponding key for the phone or pager whose number you want to change.
- 4 Press 3 to change the notification number.
- 5 Enter the new number,

or

press # to keep the current number.

TIP Enter only an extension when you use phone numbers inside your organization for message notification.

#### **Device options**

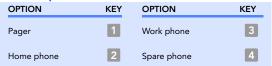

#### Use these keys anytime

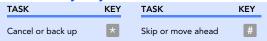

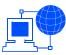

- **1** Access the Web Assistant.
- 2 Under Message Settings in the navigation bar, click "Message Notification."
- **3** Choose the phone or pager whose number you want to change.
- **4** Type the number of the phone or pager.

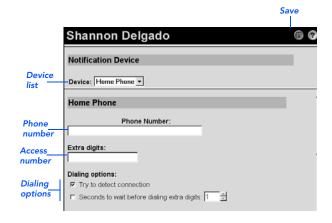

- **5** Type any extra digits related to the phone or pager. These digits could be a password or an access number that you enter to hear messages, or an ID required by a pager.
- 6 Choose dialing options for the extra digits:

**Try to detect...** Kinesis automatically tries to detect a connection to the phone or pager before dialing the extra digits.

**Seconds to wait...** After dialing the number, Kinesis waits this length of time before dialing extra digits.

**TIP** You may need to experiment with this setting. Try 6 seconds, then increase or decrease the time as needed.

**7** Click **(** to save your changes.

# To change the address and text settings for a text pager

You can set up two different devices or addresses to receive notification messages. You can optionally specify a return phone number to be included in the text message. This is useful because some cell phones allow you to press a button that automatically calls the return number. If you specify Kinesis as the return number, the cell phone will then immediately call Kinesis to retrieve your messages.

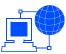

- 1 Access the Web Assistant.
- 2 Under Message Settings in the navigation bar, click "Message Notification."
- 3 Choose the text pager whose settings you want to change.
- 4 Type the e-mail address of the text pager.

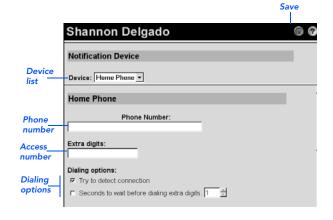

- 5 If desired, type the Kinesis external phone number or other return phone number that you want your cell phone to call after receiving notification.
  - TIP If you have a text-compatible cellular phone that you set up as a text pager, you can activate the phone's automatic callback function when this number is displayed.
- **6** Type the notification message you want to have sent (for example, "You have voice mail").
- **7** Click **(** to save your changes.

# To change the types of messages you are notified of

You can select the types of messages you are notified of.

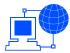

- **1** Access the Web Assistant.
- 2 Under Message Settings in the navigation bar, click "Message Notification."
- **3** Choose the phone or pager you want to change.
- 4 Select the types messages you want to be notified of. Select which types of messages, if any, to include in the message count.
- **5** Click to save your changes.

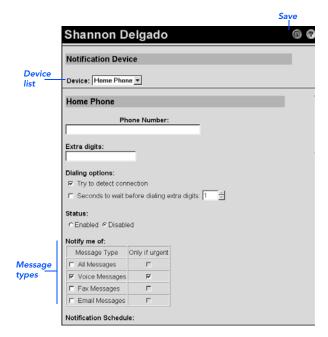

### To change a notification schedule

You can set a schedule for each notification device.

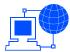

#### **USING THE WEB ASSISTANT**

- **1** Access the Web Assistant.
- 2 Under Message Settings in the navigation bar, click "Message Notification."
- **3** Choose the phone or pager whose schedule you want to change.
- **4** The schedule shows active times as white and inactive time as gray. Click the boxes to change between inactive and active. Kinesis only makes

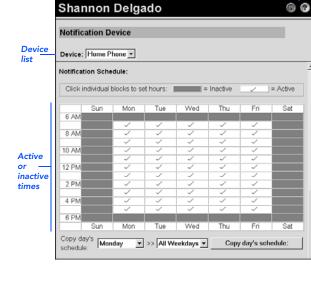

notification calls during the active hours, if you have new messages.

- TIP Use the "Copy day's schedule" function—below the schedule—to copy one day's schedule to other days.
- **5** Click (a) to save your changes.

Save

# To change notification options

Use these options to set the timing and frequency of the calls that Kinesis makes to notify you of new messages.

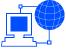

#### **USING THE WEB ASSISTANT**

first notification

call this many minutes after a new message arrives.

1 Access the Web Save Assistant. Shannon Delgado 2 Under Message **Notification Device** Settings in the Device: Home Phone ▼ navigation bar, click "Message Notification." ▼ >> All Weekdays ▼ Copy day's schedule: schedule: 3 Choose the phone or pager Notification Options whose notification options you want Repeat notification if there are still new messages after this many minutes: 15 to change. Notification 4 Choose options options How many minutes to wait between tries? for the phone or pager: Send initial notification... Kinesis makes the

Restart notification... Kinesis makes a notification call each time you receive a new message.

Repeat notification... Kinesis makes regular notification calls at the interval you set, as long as you have new messages.

If device does not answer Kinesis follows your settings for an unanswered device.

If device is busy Kinesis follows your settings for a busy device.

If notification fails... When Kinesis cannot reach the phone or pager, it can call an alternate device that you choose here. The alternate device must be enabled; it follows its own settings and schedule, not the settings and schedule for the device it is backing up.

**5** Click **(** to save your changes.

# Changing private list settings

Use private lists to create your own groups of voice message recipients. When you address a voice message to one of your private lists, all of the recipients on the list receive the message.

Kinesis provides 20 empty lists for you to personalize. Only you can access your private lists.

You can send only voice messages to your private lists, and you can send those messages only by calling and logging on to Kinesis. You cannot send messages from your Inbox to your private lists.

#### IN THIS SECTION

| To change the name of a private list    | . 116 |
|-----------------------------------------|-------|
| To change the members of a private list |       |

### To change the name of a private list

The name you type and record here is for verification purposes only. When you address a voice message to a private list, you address it in number mode, by using a list number (1 through 20). After you enter a private list number during addressing, Kinesis plays the recorded name so you can confirm that you have chosen the correct list.

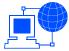

- 1 Access the Web Assistant.
- 2 Under Message Settings in the navigation bar, click "Private Lists."
- **3** Choose the private list whose name you want to change.
- 4 Type a name for the list.
- 5 On the Media Master control bar. click • and record the list's name with your recording device:

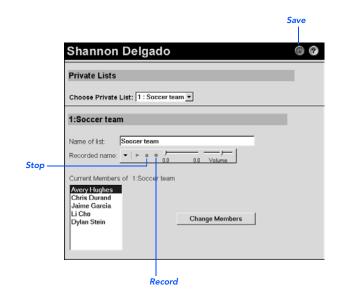

Phone Pick up the handset when the phone rings, wait for the tone, then speak into the handset.

**Multimedia microphone** Wait for the tone, then speak into the microphone.

- **6** When you finish recording, click ■.
- **7** Click to save your changes.

### To change the members of a private list

Each private list can contain up to 25 members. Other private lists cannot be members of a private list. However, a public distribution list can be a member of a private list.

Use the "Find" button to search for each subscriber or public distribution list that you want to add as a member of your private list. You can search on the display name (full name), first name, last name, or extension. You choose a search method in the "By" box.

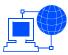

- **1** Access the Web Assistant.
- 2 Under Message Settings in the navigation bar, click "Private Lists."
- **3** Choose the private list whose members you want to change.
- **4** Click "Change members."
- 5 To find the subscriber you want to add, type the name in the "Look for" box, then click "Find."

**TIP** Type an asterisk (\*) in the "Look for" box to list all subscribers and public distribution lists in your organization. This wildcard character also can be used to search for partial matches (for example, "K\*" results in a list of all names beginning with the letter K).

- **6** To add the name to the list, click it in "Matching names," then click >>>.
- 7 To delete a name from the list, click it in "...members," then click <<|.

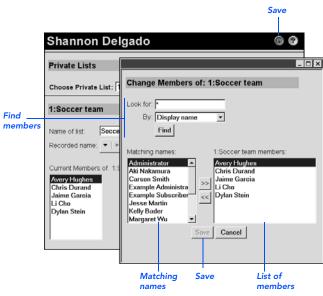

- **8** Click "Save" to save your member changes.
- $\boldsymbol{9}\,$  If you made other changes to the private list, click  $\hfill \square$  to save your list changes.

# Changing caller options

You can use Web Assistant to set whether your callers can edit their messages, whether your callers can leave urgent messages, and whether your callers are asked to enter a phone number before being transferred to your extension.

#### **IN THIS SECTION**

| To enable callers to edit their                 |       |
|-------------------------------------------------|-------|
| nessages                                        | . 122 |
| Fo enable callers to leave urgent messages      | . 123 |
| To ask callers to enter a callback bhone number | . 124 |

### To enable callers to edit their messages

You can set whether your callers can add to, listen to, or rerecord their messages.

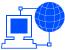

- **1** Access the Web Assistant.
- **2** Under Message Settings in the navigation bar, click "Caller Options."
- 3 Select "Caller can edit the message."
- 4 Click 📵 to save your changes.

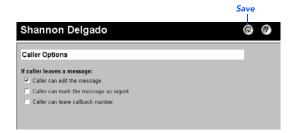

# To enable callers to leave urgent messages

You can set whether your callers can leave you urgent messages.

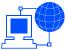

- **1** Access the Web Assistant.
- **2** Under Message Settings in the navigation bar, click "Caller Options."
- 3 Select "Caller can mark the message as urgent."
- 4 Click (a) to save your changes.

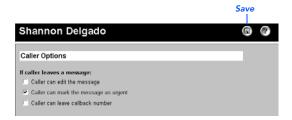

# To ask callers to enter a callback phone number

You can set whether Kinesis asks your callers to enter a phone number before transferring to your extension. Kinesis can use the phone number for returning a call. This option is useful if you do not receive caller ID information from your phone service.

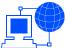

- **1** Access the Web Assistant.
- **2** Under Message Settings in the navigation bar, click "Caller Options."
- 3 Select "Caller can leave callback number."
- 4 Click 📵 to save your changes.

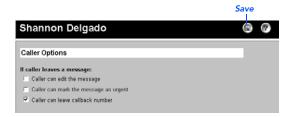

# Sharing a phone

The procedures in this section let you set how calls to a shared phone are handled.

Kinesis can be set up to allow up to nine different subscribers to share the same phone. To reach you, a caller first dials the extension number of the shared phone. Then, the caller hears a menu of all subscribers sharing the phone. Lastly, the caller presses a key corresponding to your name.

Initially, your system administrator sets whether the shared phone rings when you receive a call, or whether your callers are routed directly to your greeting. Your system administrator also sets whether callers are allowed to hold when the shared phone is busy, and how calls are announced before they are connected, The system administrator can record a greeting for the shared phone, as well.

Each subscriber assigned to a shared phone can use Web Assistant to change the settings for call transfer, call holding, and the shared greeting. When you change these settings, you change them for all subscribers assigned to the shared phone.

If you share a phone, you can be listed in the directory individually. Shared extensions are not listed in the directory.

#### IN THIS SECTION

| To answer a call to a shared phone                | 126 |
|---------------------------------------------------|-----|
| To check messages with a shared phone             | 127 |
| To change call transfer for a shared phone        |     |
| To set call handling when a shared phone is busy  | 131 |
| To set how calls to a shared phone are announced  | 133 |
| To set whether calls to a shared pho are screened |     |
| To record a greeting for a shared phone           | 137 |

KINESIS USER GUIDE SHARING A PHONE 125

### To answer a call to a shared phone

When you answer a call to a shared phone, Kinesis can announce who the call is for and ask whether to connect the call or take a message.

If the shared phone is not answered, callers can leave a message in your mailbox. If the shared phone is busy, depending on your setup, your callers can either hold or route directly to your greeting to leave a message.

The shared extension can be set up to allow callers to leave the same message for everyone who shares the phone. See your system administrator for more information.

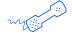

#### **USING YOUR PHONE**

- **1** When the shared phone rings, answer it.
- 2 If asked, to accept the call, press 1. To route the caller to the called party's mailbox to leave a message, press 2.

### To check messages with a shared phone

You can log on to Kinesis and check messages with a shared phone.

The shared extension can be set up to allow callers to leave a message only for you, or to leave the same message for everyone who shares the phone. See your system administrator for more information.

Message waiting indication is turned on when any subscriber sharing the phone receives a message. Message waiting indication is turned off when none of the subscribers has a new message waiting.

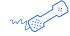

#### **USING YOUR PHONE**

- **1** With the shared phone, call Kinesis.
- 2 When Kinesis plays the menu that lists each person sharing the phone, press the key associated with your name,

or

to check messages for a different mailbox, press # followed by the extension number. Press # to finish.

- **3** Enter your password.
- 4 Press 1 to hear new messages,

or

press 3 to review old messages.

#### Use these keys during a message

| TASK          | KEY | TASK                | KEY |
|---------------|-----|---------------------|-----|
| Repeat        | 1   | Reverse             | 7   |
| Save          | 2   | Pause or continue   | 8   |
| Delete        | 3   | Fast-forward to end | 9   |
| Change volume | 5   |                     |     |

#### Use these keys after a message

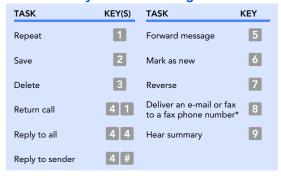

<sup>\*</sup> Available only if you are using the fax option.

#### Use these keys anytime

| TASK              | KEY | TASK               | KEY |
|-------------------|-----|--------------------|-----|
| Cancel or back up | *   | Skip or move ahead | #   |

# To change call transfer for a shared phone

You can set whether a shared phone rings when you have a call, or whether callers are routed directly to your mailbox greeting to record a message.

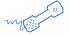

#### **USING YOUR PHONE**

- 1 Call Kinesis and log on.
- 2 Press 4 > 4 > 2.
- 3 After Kinesis tells you the current status of call transfer to the shared phone, press 1 to change it.

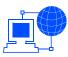

- 1 Access the Web Assistant.
- 2 Under Shared Extension Settings in the navigation bar, click "Call Transfer Settings."
- 3 To set the shared phone to ring, select "Yes, ring at shared extension,"

or

to route callers to your mailbox, select "No (send directly to my greeting)."

your changes.

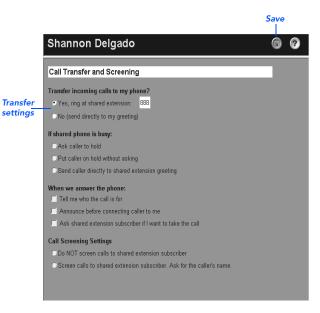

### To set call handling when a shared phone is busy

You can set how Kinesis handles callers when a shared phone is busy. For example, you can allow callers to hold, or route them directly to the shared greeting to record a message. Call holding is available only with supervised call transfers. See your system administrator for more information.

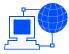

- **1** Access the Web Assistant.
- 2 Under
  Shared
  Extension
  Settings in
  the
  navigation
  bar, click
  "Call
  Transfer
  Settings."

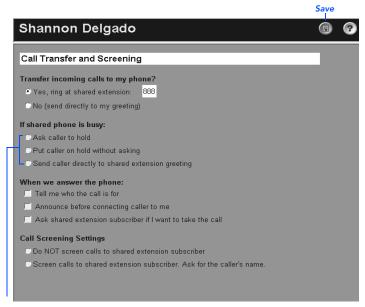

Busy call handling

3 To allow callers to choose whether to hold when the shared phone is busy, select "Ask caller to hold,"

or

to put callers on hold automatically, select "Put caller on hold without asking,"

or

to route callers to the shared greeting, select "Send caller directly to shared extension greeting."

4 Click to save your changes.

# To set how calls to a shared phone are announced

Kinesis can be set up to announce who a call is for before the call is connected. You can also set Kinesis to ask the person who answers a call whether to accept it or route to a mailbox to take a message.

Announced calls are available only with supervised call transfers. See your system administrator for details.

KINESIS USER GUIDE SHARING A PHONE 133

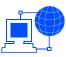

- 1 Access the Web Assistant.
- 2 Under Shared **Extension Settings** in the navigation bar, click "Call Transfer Settings."
- 3 To set Kinesis to play the name of the called party before connecting, select "Tell me who the call is for."

announce the call before connecting, select

To set Kinesis to

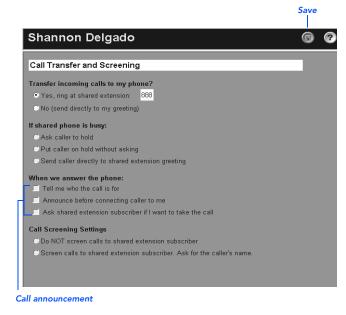

"Announce before connecting caller to me."

To ask the person who answers the shared phone whether to connect the call, select "Ask shared extension subscriber if I want to take the call."

You can select one or more of these options.

4 Click to save your changes.

# To set whether calls to a shared phone are screened

You can set whether Kinesis asks callers to record their name before transferring the call to a shared phone. Kinesis then plays the caller's name before connecting the call.

Call screening is available only with supervised call transfers. See your system administrator for more information.

KINESIS USER GUIDE SHARING A PHONE 135

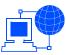

- **1** Access the Web Assistant.
- 2 Under Shared Extension Settings in the navigation bar, click "Call Transfer Settings."
- 3 In the Call Screening Settings group, to set Kinesis to transfer calls without asking a caller's name, select "Do NOT screen calls to shared extension subscriber,"

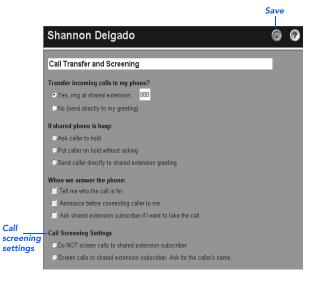

or

to set Kinesis to ask a caller's name before transferring a call, select "Screen calls to shared extension subscriber. Ask for the caller's name."

**4** Click **(** to save your changes.

### To record a greeting for a shared phone

If desired, you can record a greeting for a shared phone. If you do not record a greeting, Kinesis creates a default greeting, automatically assigning a menu key and playing the recorded name for each subscriber sharing the phone.

It is important to plan carefully before changing the greeting. The rerecorded greeting plays for anyone who reaches the greeting for the shared phone, not just for your callers. The greeting should include the names of the subscribers sharing the phone, and the key to press to reach each person.

If callers can press # to leave a message for everyone who shares the phone, you should include instructions in the greeting. See your system administrator for more information.

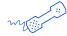

#### **USING YOUR PHONE**

- 1 Call Kinesis and log on.
- **2** Press 4 > 4 > 1.
- **3** After Kinesis plays the current shared extension greeting, press 1 to rerecord it,

or

press 3 to choose and rerecord a different greeting.

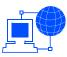

- **1** Access the Web Assistant.
- 2 Under Shared Extension Settings in the navigation bar, click "Greetings."
- 3 To use holiday greetings for the shared phone, select "Support Holiday Greeting."
- 4 In the Greeting list box, select the greeting.

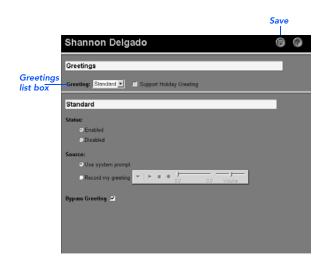

5 In the Status group, to turn on this greeting, select "Enabled." To turn off this greeting, select "Disabled."

#### **NOTE** You cannot disable the Standard greeting.

6 In the Source group, to use the default greeting created automatically by Kinesis, select "Use system prompt,"

or

to record a greeting, select "Record my greeting." On the Media Master control bar, click the circle icon. Record the greeting.

**7** To allow your callers to skip the greeting by pressing #, select "Bypass greeting,"

or

to require that callers hear the entire greeting before taking an action, clear this check box.

**8** Click to save your changes.

# Working with ViewCall

ViewCall allows you to view and manage your phone calls directly from your desktop computer, instead of using the phone handset.

With ViewCall you can see immediately who is calling you. You can then either take the call, or you can place the call on hold, transfer the call to another extension, or send the call directly to your mailbox to leave a message.

ViewCall also displays a summary of your completed calls, allowing you to track your phone activity.

#### IN THIS SECTION

| The ViewCall window                      | 141 |
|------------------------------------------|-----|
| Connecting or disconnecting from Kinesis | 143 |
| Managing incoming calls                  | 144 |
| Tracking your call activity              | 145 |

### The ViewCall window

The ViewCall window includes two panes that display lists of phone calls. The Call Monitoring pane (top) displays a list of all calls that are currently active at your extension. The Call Logging pane (bottom), displays a list of all previously completed calls.

Each new incoming call is first displayed in the top list, and remains there for the duration of the call. When the call is completed it is removed from the top list and added to the list of logged calls in the bottom pane.

The ViewCall window also includes a set of command buttons to allow you to manage your calls. Depending on the status of the selected call some of these may be dimmed, indicating that they are unavailable for the currently selected call.

When ViewCall is running a ViewCall icon is displayed in the Windows taskbar.

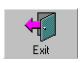

Click the Exit button to guit the ViewCall program.

#### The ViewCall window

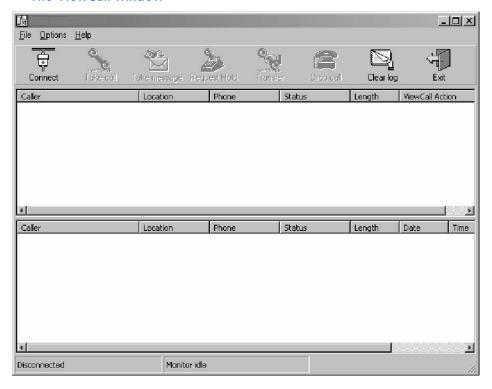

### Connecting or disconnecting from Kinesis

Before you can view and manage your phone calls, View-Call must be connected to the Kinesis system.

When you have connected to Kinesis, the status bar at the bottom of the ViewCall window will indicate that ViewCall is now connected, and will display the phone extension that is being managed.

If you wish, you can have multiple instances of the View-Call program running on your desktop, each managing a different phone extension.

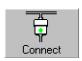

Click the Connect button to connect ViewCall to Kinesis. You will then be prompted to enter your personal ID and security code.

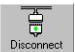

Click the Disconnect button to disconnect ViewCall from Kinesis. When you have disconnected you will no longer be able to manage active calls, but you will still be able to view the log of previously completed calls.

### Managing incoming calls

When a new incoming call is made to your extension, the ViewCall window automatically becomes the active window on your desktop, even if it was previously minimized.

The call will be listed as an entry in the call monitoring pane, showing information about the call such as the caller, the caller's location, and the calling extension. The entry also shows the current status and duration of the call, and the most recent action you have taken on the call.

NOTE ViewCall will display caller identification information if available. Depending on your system, some caller information may be displayed.

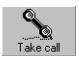

Click the Take Call button to accept the call. This will connect the call to your phone.

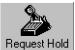

Click the Request Hold button to ask the caller to remain on hold.

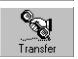

Click the Transfer button to ask the caller to transfer to another extension.

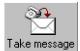

Click the Take Message button to ask the caller to leave a message.

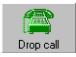

Click the Drop Call button to disconnect after completing the call.

## Tracking your call activity

ViewCall maintains a log of all call activity for your extension. For each call ViewCall records the caller identification information (if available), the duration of the call, and the call date and time.

**NOTE** You may want to create more than one call log. For example, it may be useful to begin a new call log each week or each month.

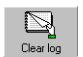

Click the Clear Log button to erase the current call log.

# Reference numbers and menus

#### **IN THIS SECTION**

| Phone numbers, names,<br>and addresses | 147 |
|----------------------------------------|-----|
| Kinesis conversation                   |     |
| menus                                  | 150 |

# Phone numbers, names, and addresses

| Kinesis phone number, internal      |
|-------------------------------------|
| Kinesis phone number, external      |
| Personal ID                         |
| Web Assistant Web site address      |
|                                     |
| Server name                         |
| System administrator's name         |
| System administrator's phone number |

#### Kinesis conversation menus

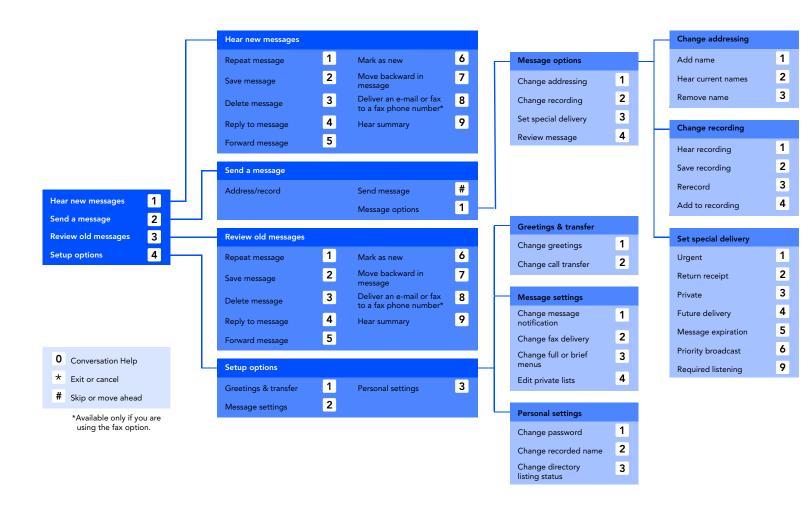

#### Call Kinesis and log on

| TASK                | KEY |
|---------------------|-----|
| HEAR NEW MESSAGES   | 1   |
| SEND A MESSAGE      | 2   |
| REVIEW OLD MESSAGES | 3   |
| SETUP OPTIONS       | 4   |

#### Press after a message

| TASK                   | KEY |
|------------------------|-----|
| DELETE                 | 3   |
| RETURN CALL            | 4 1 |
| REPLY TO ALL           | 4 4 |
| REPLY TO SENDER        | 4 # |
| FORWARD MESSAGE        | 5   |
| MARK AS NEW            | 6   |
| DELIVER TO FAX MACHINE | 8   |
| HEAR MESSAGE SUMMARY   | 9   |

#### Press during a message

| TASK              | KEY |
|-------------------|-----|
| REPEAT            | 1   |
| SAVE              | 2   |
| DELETE            | 3   |
| CHANGE VOLUME     | 5   |
| REVERSE           | 7   |
| PAUSE OR CONTINUE | 8   |
| FAST-FORWARD      | 9   |
|                   |     |
| TIDC              |     |

CONVERSATION HELP

CANCEL OR BACK UP

SKIP OR MOVE AHEAD

#### **Shortcuts**

| TASK                               | KEYS  |
|------------------------------------|-------|
| CHANGE GREETINGS                   | 4 1 1 |
| CHANGE CALL TRANSFER               | 4 1 2 |
| CHANGE MESSAGE<br>NOTIFICATION     | 4 2 1 |
| FULL OR BRIEF MENUS                | 4 2 3 |
| CHANGE PASSWORD                    | 4 3 1 |
| CHANGE RECORDED NAME               | 4 3 2 |
| CHANGE DIRECTORY<br>LISTING STATUS | 4 3 3 |
|                                    |       |

TIPS

- CONVERSATION HELP
- CANCEL OR BACK UP
- # SKIP OR MOVE AHEAD

# Index

| A                                               | call screening                        |
|-------------------------------------------------|---------------------------------------|
|                                                 | about 83                              |
| about this guide 3                              | changing $86$                         |
| addressing messages                             | call settings 83                      |
| by phone 37                                     | call tracking 145                     |
| changing settings 99                            | call transfer                         |
| to other locations 55                           | about 83                              |
| to private lists 50                             | changing 89                           |
| adjusting message playback volume 72            | caller message options 83             |
| alternate greeting 75                           | changing                              |
| alternate notification device 114               | addressing mode 37                    |
| answer options 83                               | automatic message playback 74         |
| assistant, about 2                              | call holding 87                       |
| automatic message playback 74                   | call screening 84, 86                 |
|                                                 | call transfer 89                      |
| В                                               | callers' message options 91           |
| <u> </u>                                        | conversation language 64, 65          |
| brief manual abanding to 67                     | directory listing status 60           |
| brief menus, changing to 67                     | e-mail address for text pager 110     |
| broadcast messages 52                           | greeting source 80                    |
| busy                                            | how calls are handled when your phone |
| changing handling 87<br>notification device 114 | is busy 87                            |
| options 83                                      | log on greeting 97                    |
| <u> </u>                                        | menu types 67                         |
| busy greeting 75                                | message addressing settings 99        |
|                                                 | message notification sound 98         |
| С                                               | message playback volume 72            |
|                                                 | message summary information 95        |
| call holding                                    | message types for notification 111    |
| about 83                                        | notification options 113              |
| changing 87                                     | notification phone number 106         |
| call return 29                                  | notification schedule 112             |
|                                                 | passwords 62                          |

| personal settings 57                        | enrolling on the system $5, 6$                |
|---------------------------------------------|-----------------------------------------------|
| private list members 118                    | expiration date, setting 48                   |
| private list name 116                       | extra digits, notification phone number $108$ |
| recorded name 58                            | •                                             |
| recording and playback devices $70$         | F                                             |
| text settings for text pager 110            | <u>'</u>                                      |
| what you hear when you answer calls 84      | for monaged                                   |
| checking messages 17, 121, 125              | fax messages                                  |
| closed greeting 75                          | delivering 19, 23, 32, 35, 128                |
| conversation 11                             | viewing 21                                    |
| changing menu types 67                      | forwarding messages 24                        |
| Help 11                                     | full menus, changing to 67                    |
| language, about 57                          | future delivery 46                            |
| language, changing 64, 65                   |                                               |
| menu types, about 57                        | G                                             |
|                                             | -                                             |
| text-to-speech 65                           | greeting, log on 92                           |
| copying sound recordings 15                 | greetings                                     |
| _                                           | about 75                                      |
| D                                           | changing source $80$                          |
|                                             | enabling or disabling 78                      |
| dialing options for extra digits $108$      | recording 76                                  |
| directory listing status                    |                                               |
| about 57                                    | Н                                             |
| changing $60$                               |                                               |
| disabling                                   | Halp convergation 11                          |
| greetings 78                                | Help conversation 11                          |
| notification device 104                     | Help icon 14                                  |
|                                             | hold options 83                               |
| E                                           | holding, changing 87                          |
|                                             |                                               |
| e-mail address, changing for text pager 110 | I-K                                           |
| e-mail messages                             | ·                                             |
| checking 18, 22                             | ID 6                                          |
| hearing over the phone 2                    | if device does not answer 114                 |
| enabling                                    | if device is busy 114                         |
| 0                                           | r 1                                           |
| greatings 15 18                             | Inbox, messaging from 12                      |
| greetings 75, 78                            | internal greeting 75                          |
| greetings 75, 78<br>notification device 104 |                                               |

| L language     changing 64, 65     conversation, about 57     text-to-speech 65 language selection 57 locations, addressing to other 55 log on greeting     about 92     changing 97 logging off 9 logging on 7                                                                                                    | priority broadcast 52 private 44 replying 26 return receipts for 42 saved 17, 121 sending 36 sending to other locations 55 sending to private lists 50 summary information 92 types 92 types for notification 111 urgent delivery for 40 messaging by phone 11 from your Inbox 12                                                             |
|----------------------------------------------------------------------------------------------------|----------------------------------------------------------------------------------------------------|
| Media Master control bar 15 recording messages 37 replying to messages 28 with ViewMail for Outlook 15 menu types about 11, 57 changing 67 message notification. See notification message number, hearing 96 messages settings 92 messages adjusting playback volume 72 changing addressing settings 99 changing options for callers 91 changing summary information 95 checking 17, 121, 125 expiration 48 forwarding 24 future delivery of 46 old 17, 121, 125 options for callers 83 | name. See recorded name notification about 103 alternate device 114 busy device 114 changing options 113 changing phone number 106 changing schedule 112 changing types of messages 111 device, enabling or disabling 104 sound 98 number mode, message addressing 37  O  old messages 17, 121, 125 Options menu, Media Master control bar 15 |

#### P-Q

| passwords about 57 changing 62 initial 6    |
|---------------------------------------------|
| personal settings, changing 57              |
| phone                                       |
| messaging from 11                           |
| sharing 125                                 |
| phone number, changing for notification 106 |
| playback devices                            |
| about 69                                    |
| changing $70$                               |
| playback volume, changing 72                |
| priority broadcast messages 52              |
| priority of greetings 75                    |
| private lists                               |
| about 50, 115                               |
| addressing messages to 50                   |
| changing members 118                        |
| changing the name 116                       |
| private messages 44                         |
| public distribution lists 50                |
| public distribution note 50                 |

#### R

receipt requested 42
recorded name
about 57
changing 58
recording
greetings 76
messages 37
messages with ViewMail 37
recording and playback settings 69

recording devices about 69 changing 70 repeat notification 113 replying to messages 26 restart notification 113 return receipt 42 returning a call 29

#### S

saved messages 17, 121 schedule for notification 112 screening calls 84, 86 send initial notification 113 sender's name, hearing 96 sending messages to other locations 55 messages to private lists 50 shared extension. See shared phone shared phone about 125 answering calls 126 call transfer settings 129 checking messages 127 greeting 137 sound notification, changing 98 source, greeting 80 spelling mode, message addressing 37 standard greeting 75 summary information, messages 95

#### Т

temporary passwords 57 text pagers, setting notification 110 text settings, changing for text pager 110 text-to-speech language 65 text-to-speech option 2, 18, 22 time stamp, hearing 96 transfer. See call transfer

#### U

unified messaging 2 urgent delivery 40

#### V-Z

viewing fax messages 21
ViewMail for Microsoft Outlook
Media Master control bar 15
recording messages 37
volume, changing for message playback 72